# *TABLET COMPUTER*

# *DT10*

# *USER'S GUIDE (Preliminary Version)*

Copyright© 2014, MilDef Crete Inc. All rights reserved.

No part of this publication may be reproduced and modified without the written permission of MilDef Crete Inc.

MilDef Crete Inc. reserves the right to make changes in the products or the product specifications without any prior notice. Customers are advised to contact MilDef Crete Inc. for updated product information.

MilDef Crete Inc. makes no representations or warranties, either expressed or implied, with respect to the contents hereof and specifically disclaims any warranties for the correctness of this book, nor any license grant of MilDef Crete Inc.'s patents or intellectual properties. MilDef Crete Inc. assumes no liability for customer's loss or damage caused by using this document.

#### **Trademarks**

Trademark Acknowledgments

Intel® is a registered trademark of Intel Corp.

All product and company names are trademarks or registered trademarks of their respective holders.

Revision History:

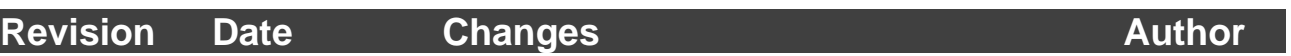

# **Radiation Exposure Statement**

 $T_{\text{tot}}$  and  $T_{\text{tot}}$  radiation exposure with FCC radiation exposure limits set  $T_{\text{tot}}$  and  $T_{\text{tot}}$  and  $T_{\text{tot}}$  and  $T_{\text{tot}}$  and  $T_{\text{tot}}$  and  $T_{\text{tot}}$  and  $T_{\text{tot}}$  and  $T_{\text{tot}}$  and  $T_{\text{tot}}$  and  $T_{\text{tot}}$  and conducted directly to the numari occupy to the oder shape or the notecoon computer. To maintain<br>compliance with FCC RF exposure compliance requirements, avoid direct contact to the transmitting  $\frac{1}{2}$  antenna during transmitting. This equipment complies with FCC RF radiation exposure limits set forth for an uncontrolled environment. This device was tested for typical lap held operations with the device contacted directly to the human body to the back side of the notebook computer. To maintain

#### **Regulatory Information/Disclaimers**

Installation and use of this computer must be in strict accordance with the instructions included in the user documentation provided with the product. Any changes or modifications (including the antennas) made to this device that are not expressly approved by the manufacturer may void the user's authority to operate the equipment.

The manufacturer is not responsible for any radio or television interference caused by unauthorized modification of this device, or the substitution of the connecting cables and equipment other than manufacturer specified. It is the responsibility of the user to correct any interference caused by such unauthorized modification, substitution or attachment. Manufacturer and its authorized resellers or distributors will assume no liability for any damage or violation of government regulations arising from failing to comply with these guidelines.

## **FCC (Federal Communications Commission) Statement**

This equipment has been tested and found to comply with the limits for a Class-B digital device pursuant part 15 of the FCC Rules. These limits are designed to provide reasonable protection against harmful interference in a residential installation.

This equipment generates, uses, and radiates radio frequency energy. If not being installed and used in accordance with the instructions, it may cause harmful interference to radio communications. However, there is no guarantee that interference will not occur in a particular installation. If this equipment does cause harmful interference to radio or television reception, which can be determined by turning the equipment off and on, the user is encouraged to try to correct the interference by one or more of the following measures:

- Re-orient or relocate the receiving antenna.
- **•** Increase the separation between the equipment and receiver.
- Connect the equipment into an outlet on a circuit different from that to which the receiver is connected.
- Consult the dealer or an experienced radio/TV technician for help.

This device complies with Part 15 of the FCC Rules. Operation is subject to the following two conditions:

- This device may not cause harmful interference.
- This device must accept any interference received, including interference that may cause undesired operation.

# *FCC Caution:*

*To assure continued compliance, any changes or modifications not expressly approved by the party responsible for compliance could void the user's authority to operate this equipment. (Example - use only shielded interface cables when connecting to computer or peripheral devices).*

Products with the CE Marking comply with both the EMC Directive (2004/108/EC) and the Low Voltage Directive (2006/95/EC) issued by the Commission of the European Community.

Compliance with these directives implies conformity to the following European Norms:

**EN55022** CISPR 22 Radio Frequency Interference **EN55024** EN61000-4-2, EN61000-4-3, EN61000-4-4, EN61000-4-5, EN61000-4-6, EN61000-4-8, EN61000-4-11, EN61000-3-2, EN61000-3-3, Generic Immunity **Standard LVD** EN 60950-1: 2006+ A11: 2009+ A1: 2010+ A12: 2011

IEC 60950-1: 2005+AM1:2009

# **R&TTE (CE) Manual Regulatory Requirement**

#### **WLAN - IEEE 802.11a/b/g/n**

802.11a/b/g/n Restrictions:

European standards dictate maximum radiated transmit power of 100mW EIRP and frequency range 2.400-2.4835 GHz. In France, the equipment must be restricted to the 2.4465-2.4835 GHz frequency range and must be restricted to indoor use.

# **CE Declaration of Conformity**

# $C \in \mathbb{O}$

It is confirmed to comply with the requirements set out in the Council Directive on the approximation of the laws of the member states relating to Electromagnetic Compatibility Directive (2004/108/EC), Low-voltage Directive (2006/95/EC) and the procedures given in R&TTE Directive (1999/5/EC).

The equipment was passed, and the equipment test was performed according to the following European standards:

**EN 300 328 V1.7.1 (2006) EN 301 893 V1.6.1 (2011) EN 301 489-1 V1.9.2 (2011) / EN 301 489-17 V2.2.1 (2012) EN62311 2008 EN300440-1 V1.6.1 2010 EN300440-2 V1.4.1 2010** 

UL, TÜV AC Adapter (TÜV includes **LVD EN60950**)

#### **Power Conservation**

This tablet computer consumes less power compared to conventional consumer computers. The power consumption may be further reduced by properly configuring the Power Management Setup.

It is recommended that the power saving features be enabled even when not running on battery power. Power Management features can conserve power without degrading system performance.

#### **Power Safety**

There are specific power requirements for your tablet computer:

- Only use an approved AC adapter designed for this tablet computer.
- $\bullet$  There is a 3-prong grounded plug for the AC adapter. The 3<sup>rd</sup> prong is an important mechanism for ensuring product safety. Please do not neglect the importance of this mechanism. If you are unable to access a compatible outlet, please hire a qualified electrician to install a compatible outlet for you.
- When unplugging the AC power cord, please make sure to disconnect the cord by pulling from the plug head instead of pulling from the wire to prevent wire damage.
- Make sure the power outlet and any other extension cord(s) you use can support the total current load of all the connected devices.
- Before cleaning the tablet computer, please make sure it is disconnected from any external power source.

# *Warning*

*Before any upgrade procedures, make sure the power is turned off, and all the cables are disconnected (including telephone lines). Also, it is advisable to remove your battery to prevent your tablet computer from accidentally turning on.*

#### **Battery Precautions**

- Only use batteries designed for this tablet computer. Using incompatible battery types may cause explosion, leakage or damage to the computer.
- Do not remove the battery from the computer while the computer is powered on.
- Do not continuously use a battery that has been dropped, or that appears damaged (e.g. bent or twisted) in any way. Even if the computer is able to continuously work with a damaged battery, the circuit damage may occur and possibly cause fire.
- Always use the charger designed for this computer to recharge the battery. Incorrect recharging may cause the battery to explode.
- Do not try to service a battery by yourself. For battery service or replacement, please contact your service representatives.
- Please dispose of damaged battery promptly and carefully. Explosion or leakage may occur, if the battery is exposed to fire, improperly handled or discarded.

# **A** Battery Disposal & Caution

*The product that you have purchased contains a rechargeable battery. The battery is recyclable. At the end of its service life, under various state and local laws, it may be illegal to dispose of this battery into the municipal waste stream. Check with your local solid waste officials for details in your area for recycling options or proper disposal. Danger of explosion may possibly occur, if the battery is incorrectly replaced. Replace only with the same or the equivalent battery recommended by the manufacturer. Discard the used battery according to the manufacturer's instructions.*

# **Environmental Information, Material Safety & Recycling**

All materials used in the manufacturing of this equipment are recyclable or environmentally friendly. Please recycle the packing materials in accordance with local regulations at the end of the product's service life.

#### **Notice:**

- The equipment may contain insignificant amount of hazardous substances for health and environment below control level.
- To avoid spreading such substances into the eco system and to minimize the pressure on the natural environment, you are encouraged to reuse or recycle most of the materials in a safe way after the product's service life.
- For more information on collection, reuse and recycle of materials, please consult local or regional waste administrations for more information. You can also contact your dealer for more information on the environmental details of the equipment.
- The symbol of the crossed out wheeled bin indicates that the product (electrical and electronic equipment) should not be placed in municipal waste. Please check local regulations for disposal of electronic products.

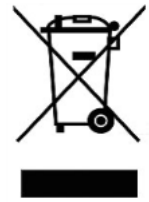

# **TABLE OF CONTENTS**

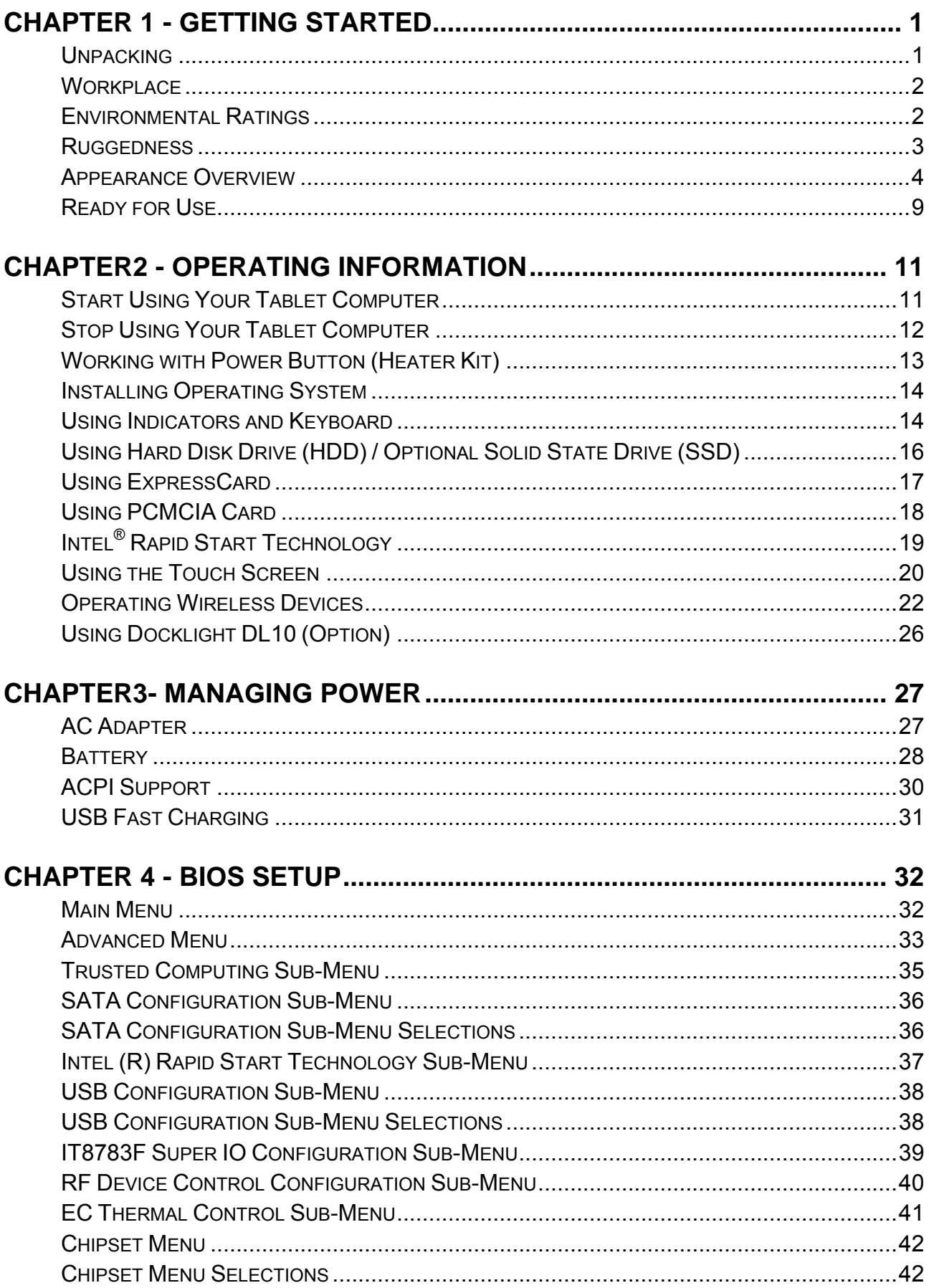

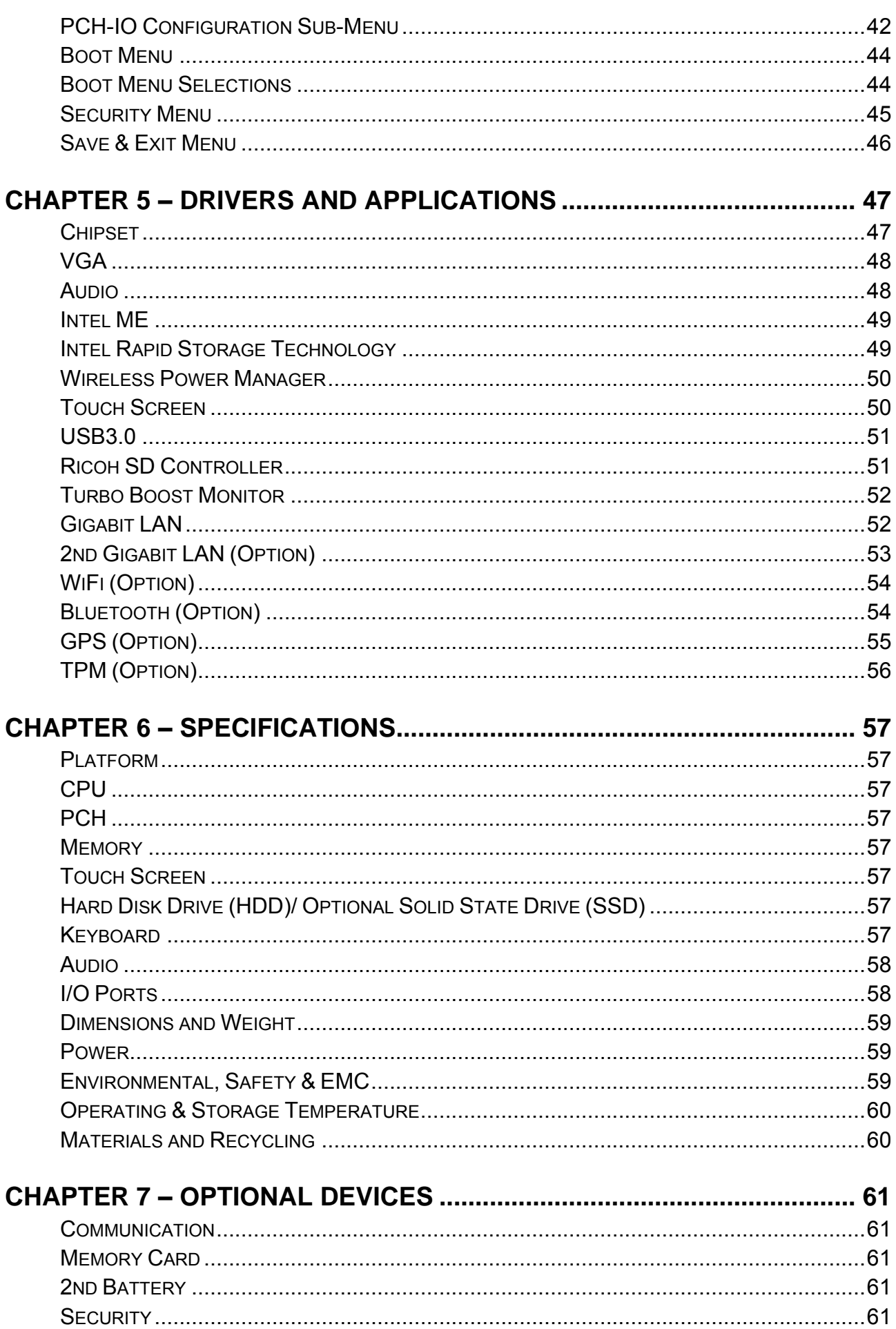

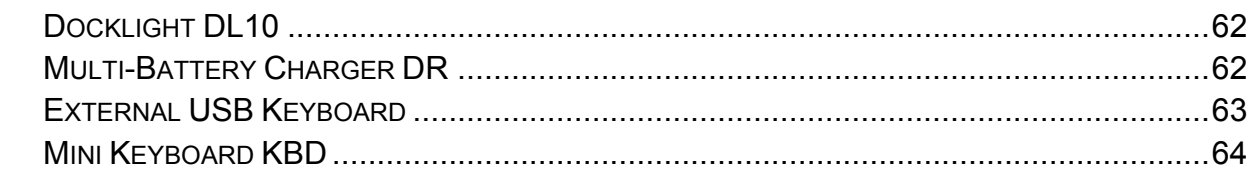

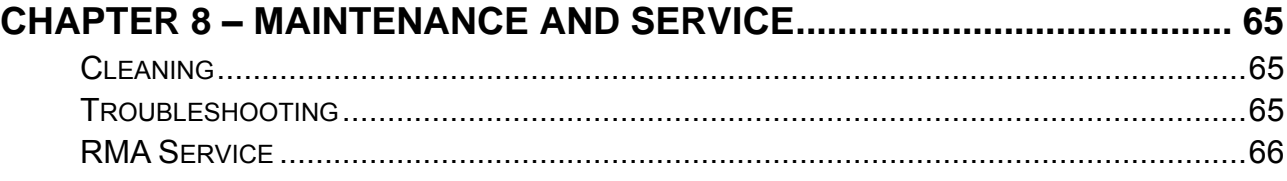

# <span id="page-13-0"></span>**Chapter 1 - Getting Started**

# <span id="page-13-1"></span>**Unpacking**

The following components come with your computer. If anything is missing or damaged, please notify the dealer immediately.

- Computer unit
- AC Adapter
- AC Power Cord
- Utility DVD
- Quick Guide
- Carrying Bag

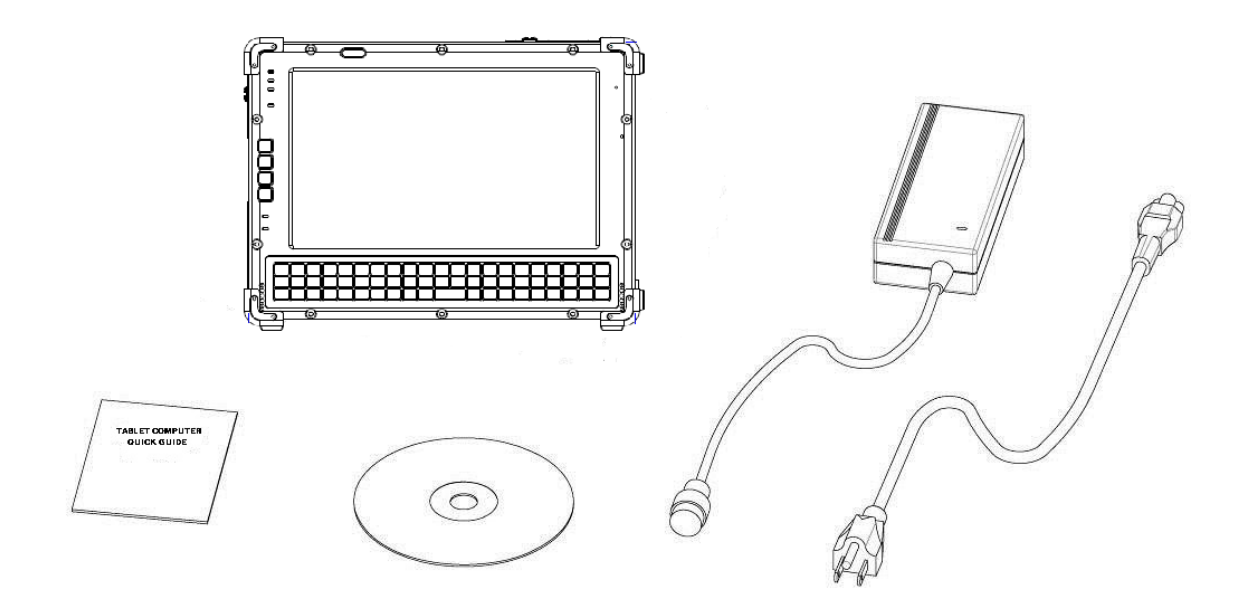

## <span id="page-14-0"></span>**Workplace**

A clean and moisture-free environment is preferred. Make room for air circulation. Remember to avoid areas from:

- Sudden or extreme changes in temperature.
- Extreme heat.
- Strong electromagnetic fields (Near television set, motor rotation area, etc.).
- Dust or high humidity.

If this tablet computer is required to work in a hostile environment, please maintain your tablet computer regularly by cleaning dust, water, and etc. to keep it in an optimal operating condition.

## <span id="page-14-1"></span>**Environmental Ratings**

Operating Temperature: Std.: -20  $\sim$  50 °C (-4  $\sim$  122 °F) Opt.: -30 ~ 50 °C (-22 ~ 122 °F) Storage Temperature:  $-40 \sim 70^{\circ}$ C ( $-40 \sim 158^{\circ}$ F) Humidity: Operating/Storage: 5~95% (non-condensing) Altitude: Operating/Storage: 4572 /12,180 meters (15,000/ 40,000 feet)

#### <span id="page-15-0"></span>**Ruggedness**

The computer is designed with rugged features such as vibration, shock, dust, and rain/water protection. However, it is still necessary to provide appropriate protection while operating in harsh environments.

NEVER immerse the computer in water. Doing so may cause permanent damages. Drop may cause parts break or permanent damages.

The D-sub connector cap is for dust and shock protection only. The connector itself is sealed internally. Other I/O ports and devices must have caps tightly closed or cable inlets sealed while exposed to water or dust.

All connectors will corrode if exposed to water or moisture. Corrosion is accelerated if the power is ON. Please take proper measures in cable connection to avoid water entering into connectors.

The DC jack and cables are sealed and may be operated with water splashing while attached. All port covers should be in place when no cable is attached.

# <span id="page-16-0"></span>**Appearance Overview**

#### *Note:*

 *The following illustrations show the tablet mounted on optional devices, which may not appear on your devices.*

#### **Front**

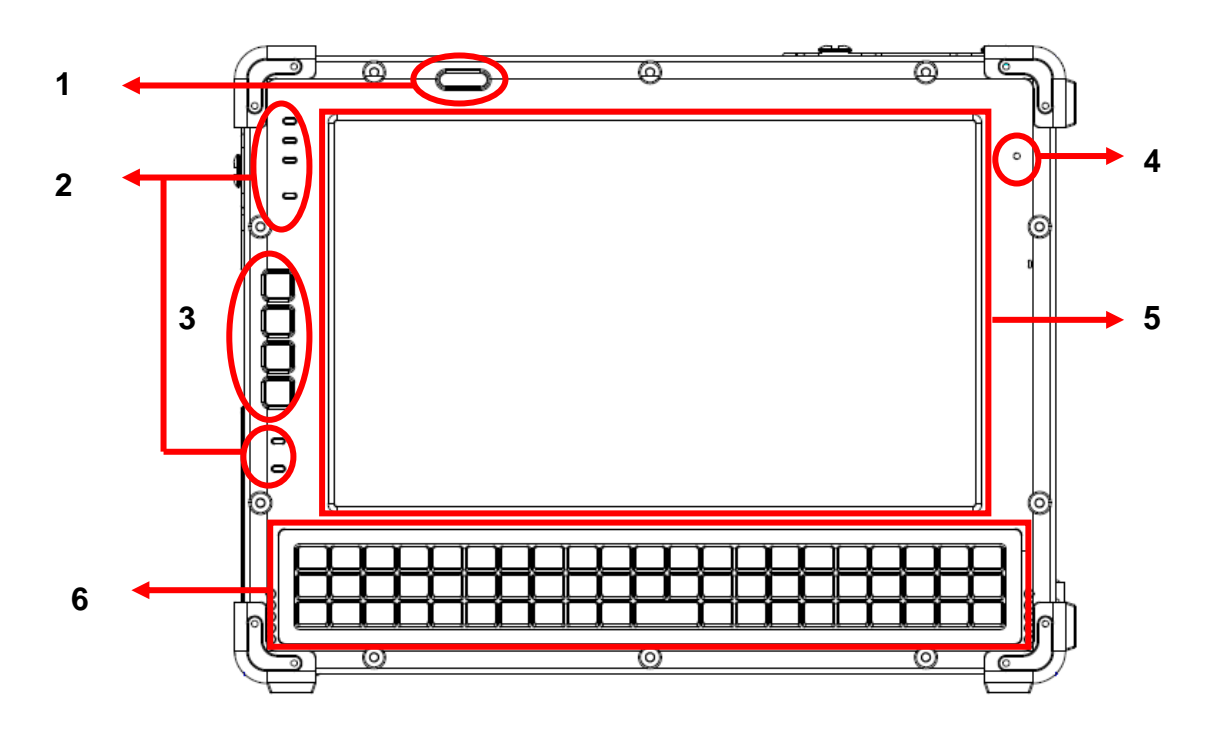

- 1. Power Button
- 2. LED Indicators
- 3. Application Keys & Input Lock Key
- 4. Microphone
- 5. Touch Screen
- 6. Keyboard

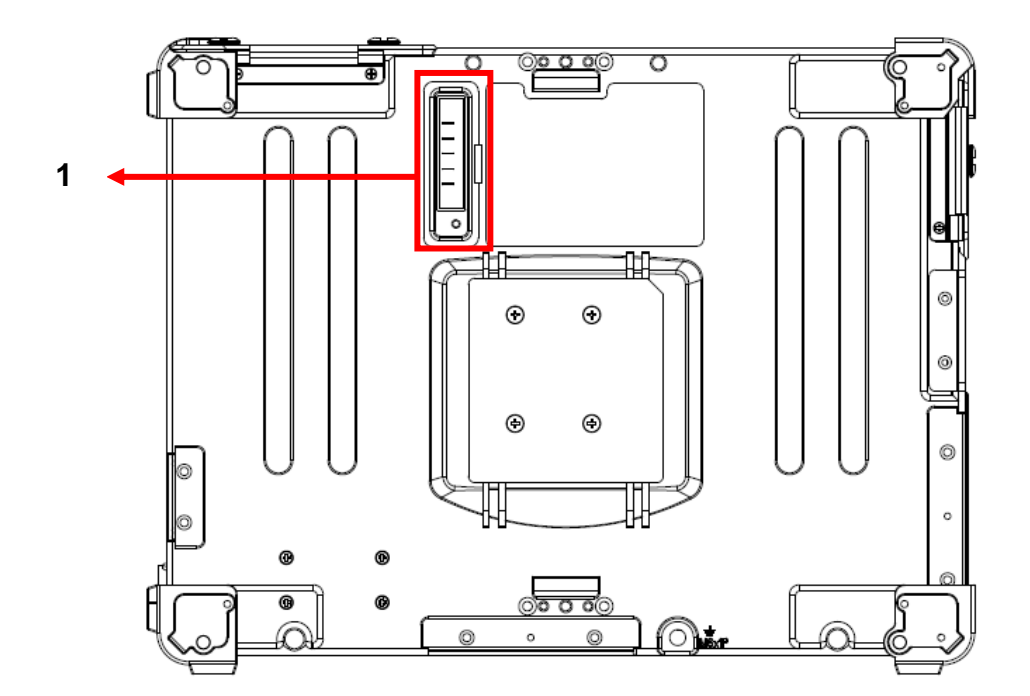

**1.** Secondary battery connector

#### **Left**

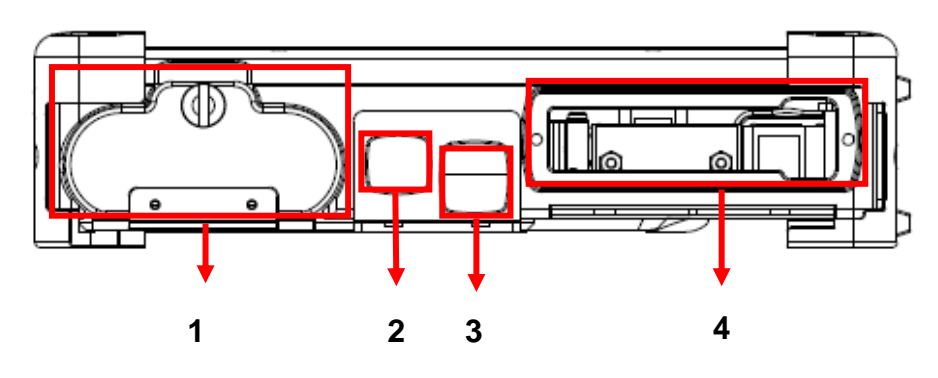

- 1. Battery
- 2. GLAN RJ45
- 3. USB 2.0 x 1 (Top) USB 2.0 with Fast Charger x 1 (Bottom)
- 4. Multi Bay:
	- Std.: ExpressCard (Top)
		- PCMCIA (Bottom)
	- Opt.: ExpressCard (Top)
		- SIM Card + SD Card (Bottom)

# **Right**

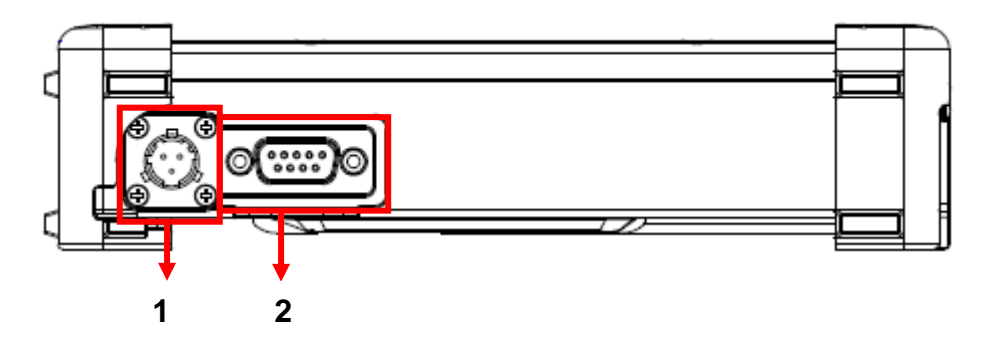

- 1. 3-pin DC jack
- 2. Serial port DB9 (COM1, Default: RS232)

#### *Note:*

 *The External COM1 port default is RS232, and can be selected by BIOS (RS232/RS422/RS485).Please refer to IT 8783F Super IO Configuration Sub-Menu section.*

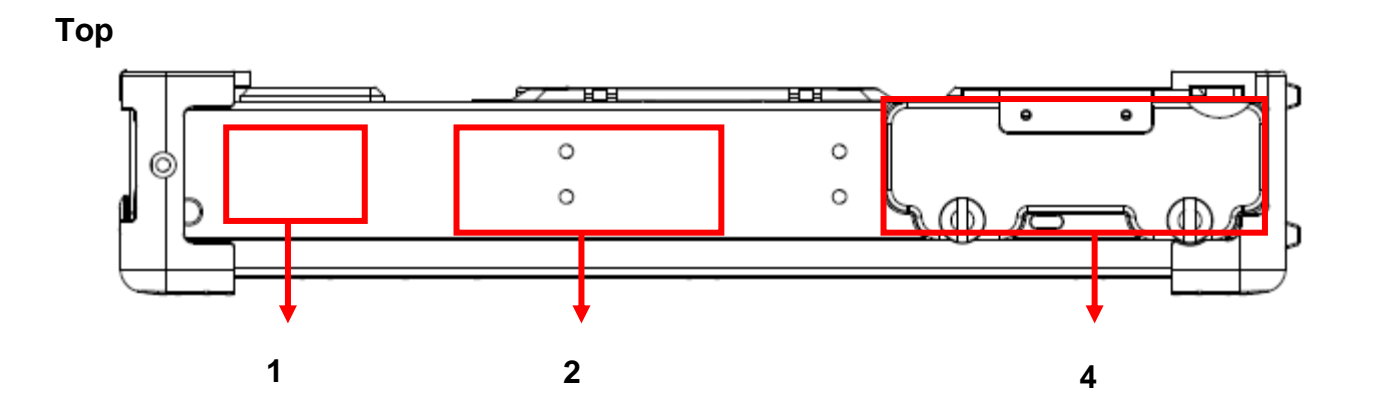

- 1. Optional Wi-Fi Antenna
- 2. Optional GPS Antenna
- 3. 2.5" SATA II HDD / Optional SSD

#### **Bottom**

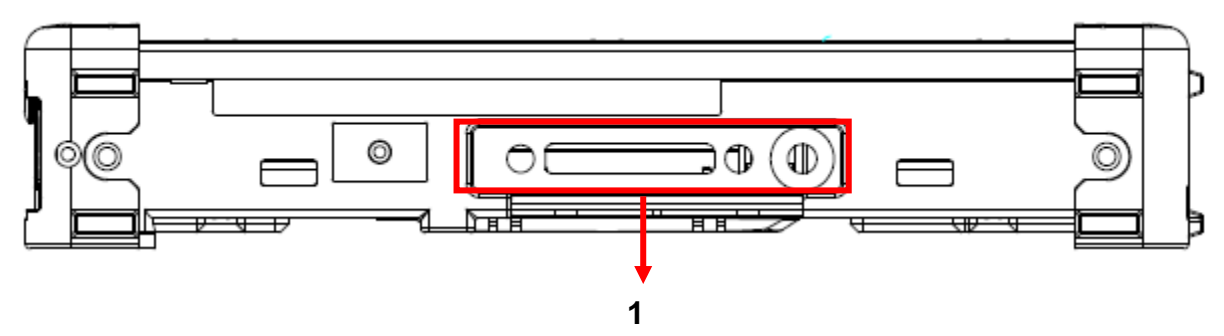

1. Docking connector

# <span id="page-21-0"></span>**Ready for Use**

After taking a quick look at your tablet computer, the following illustrations will get you ready for using it.

# **1. Mounting the Battery**

A. Mount the battery into the battery bay.

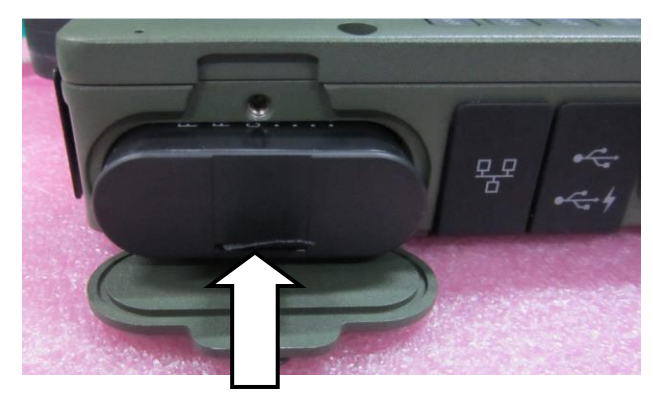

B. Close the cover, turn clockwise and lock firmly with a flat-head screwdriver or a coin.

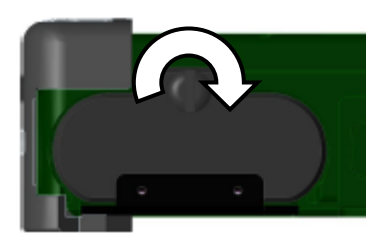

# **2. Connecting the AC Adapter**

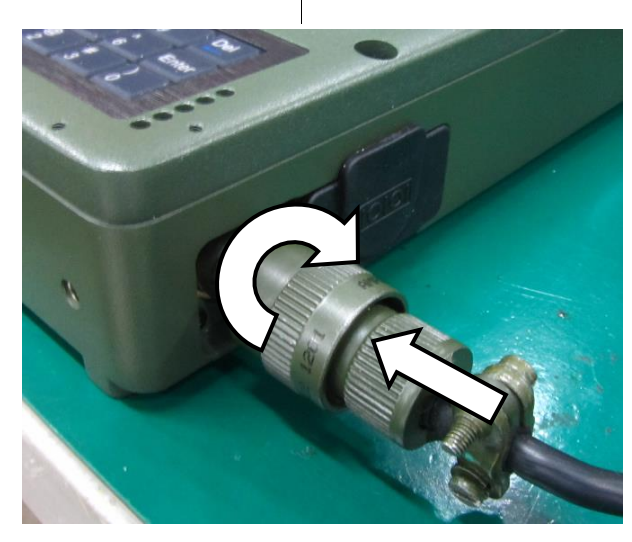

A. Insert the DC Jack and firmly lock the connector clockwise.

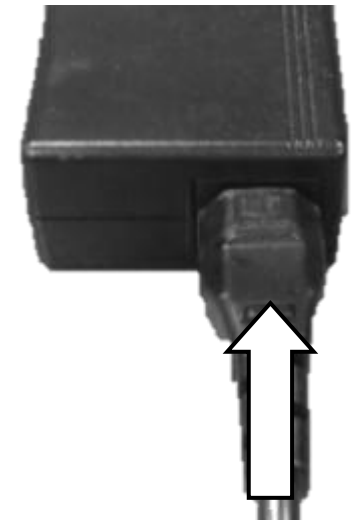

- B. Plug the AC cord into the AC adapter.
- C. Plug the AC power plug into an electrical outlet.

## **3. Turning ON the Power**

- A. Make sure the battery is securely mounted. Connect all power cords properly.
- B. Turn on the power of your tablet computer by pressing the **"Power Button**".

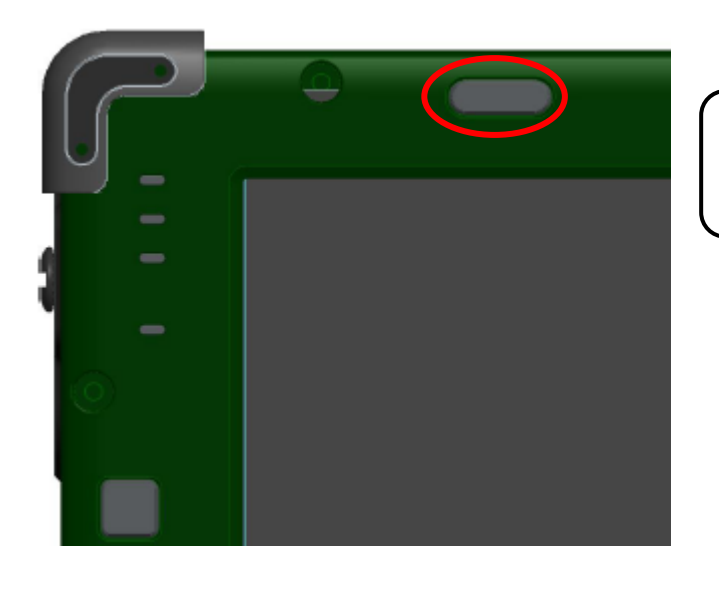

*Press*  $\Phi$  *to turn on the power of your tablet computer.*

*Note: The power is able to turn ON without any battery mounted once all the power cords are connected.*

# **4. Turning Off the Power**

Directly tap "Shut down" from your OS to turn OFF the power of your tablet computer. If your tablet computer stops responding, press and hold the power button for 4~5 seconds to "Force Shut down" your tablet computer.

*Note:*

 *Directly turning off the power of your tablet computer by "Force Shut down" will cause all unsaved data to be lost and is not recommended.*

# <span id="page-23-0"></span>**Chapter2 - Operating Information**

# <span id="page-23-1"></span>**Start Using Your Tablet Computer**

Always turn on your tablet computer by using the power button. This is the standard operating procedure to start using your tablet computer. After turning on the power of your tablet computer, it will start with the Operating System (OS) installed.

# **Boot Up**

When you turn on the power, your computer will start to load the OS into the system memory. This start-up procedure is called "boot up".

# **Power On Self-Test (POST)**

Each time your computer is turned on, the BIOS will automatically perform a self-test of CPU, memory, hardware devices, and so on.

# <span id="page-24-0"></span>**Stop Using Your Tablet Computer**

Each time when you finish working with your tablet computer, there are several ways to stop your tablet computer from operating.

#### **Shut down**

Directly tap "Shut down" from your OS to turn OFF the power of your computer. Before shutting down, please do remember to save any unfinished works and close your applications to prevent your HDD from suffering possible data loss or damage. "Shut down" will turn OFF power of your computer. If you want to start your computer again, you need to turn it ON again by pressing the power button.

#### **Sleep**

Under "Sleep" mode, the system will temporarily save your work into the computer's RAM. If you want to start your computer again, please press the power button to resume. You can enter this mode by directly tapping:

**"Start" => "Shut down" => "Sleep"** under Windows 7.

#### **Hibernate**

Under "Hibernate" mode, the system will save your work into HDD/SSD. If you want to start your tablet computer again, you need to press the power button. You can enter "Hibernate" mode by pressing the power button, or by directly tapping:

**"Start" => "Shut down" => "Hibernate"** under Windows 7.

## **Force Shut Down**

In the event that your tablet computer hangs or stops responding, you can perform a force shut down by pressing and holding the power button for  $4\neg 5$  seconds. Please note that any unsaved work or data will be lost this way.

# <span id="page-25-0"></span>**Working with Power Button (Heater Kit)**

Your tablet computer is equipped with a heater kit to enable work under low temperature. The heater will heat up the HDD to the temperature set by the user before booting the system. Also, the heater will constantly monitor HDD temperature. Once the temperature becomes lower, the heater will heat up again to maintain the temperature set by user.

**Note:** 

- When ambient temperature is under +5 °C (the default setting for your tablet computer), the system may not boot up immediately. System will beep with HDD LED light flashing orange to indicate that the heater is in operation. The LED will blink faster as the HDD temperature approaches operational temperature. After 5~15 minutes, the system will boot up automatically.
- In emergency situations, you can skip the heating process by pressing and holding the power button for 9~11 seconds then release. The speaker will beep with a special sound to signify that the heating process has been skipped (Please note that not all devices are guaranteed to work properly in this case).

 Press the power button again during the heating process will shut down the computer. The following is a list of functions associated with your tablet computer's power button:

- 1. Press and hold for 12 seconds, then release: USB port is enabled and you can set a new value in Heater AP.
- 2. Press and hold for  $9 \sim 11$  seconds:

The system will skip heating process and force boot up.

- 3. Press and hold for  $5 \sim 8$  seconds: Enable/Disable the sound of Heater.
- 4. Press and hold the power button for 4 seconds under OS: Shut down the system.
- 5. Press the power button:
	- a. Power on the system.
	- b. Force Shut Down (If pressed while the heating process is underway).
	- c. Sleep/Hibernate (Dependent on OS settings).

# <span id="page-26-0"></span>**Installing Operating System**

Your computer is designed to operate with Microsoft Windows 7 or Windows 8 32 / 64-bit Operating System. Please connect your computer with an external USB-interface drive, such as an ODD or a USB thumb drive, and start the OS installation.

#### *Note:*

 *A USB hub may be required during installation to connect with an external USB-interface ODD and Keyboard, as the System USB port may not supply enough power. Please connect your USB hub with extra power supply to complete the installation.*

## <span id="page-26-1"></span>**Using Indicators and Keyboard**

Your tablet computer is designed with backlight buttons for easy and quick operations. Also, each LED indicator shows different meanings. The description of each LED indicator and button functions are provided for your operational reference.

## **LED Indicators**

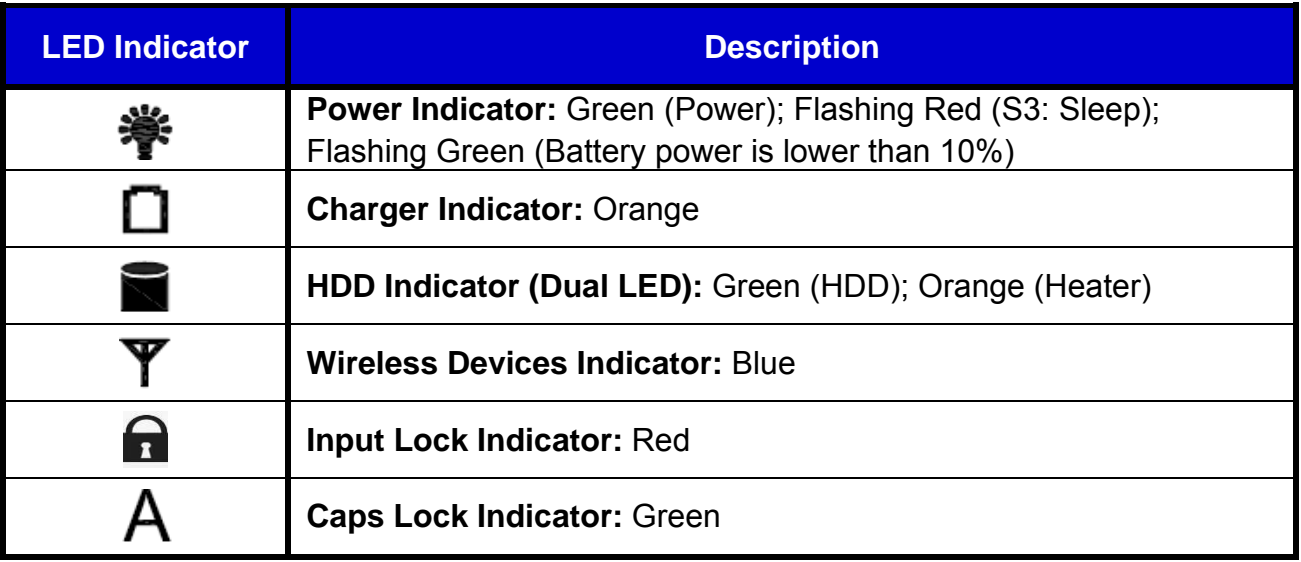

# **Keyboard**

# **1. US International (UI) keyboard layout:**

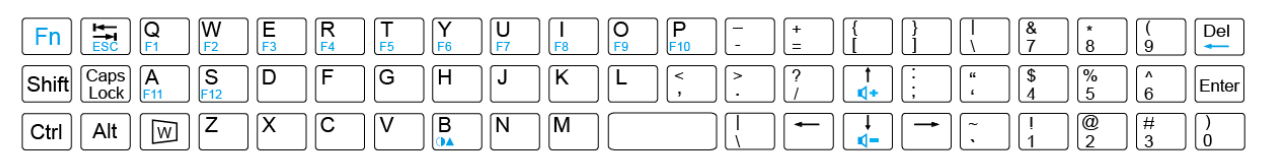

#### **2. British (GB) keyboard layout:**

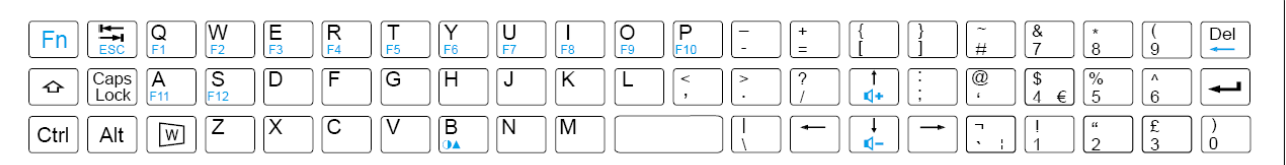

# **3. Swedish (SV) keyboard layout:**

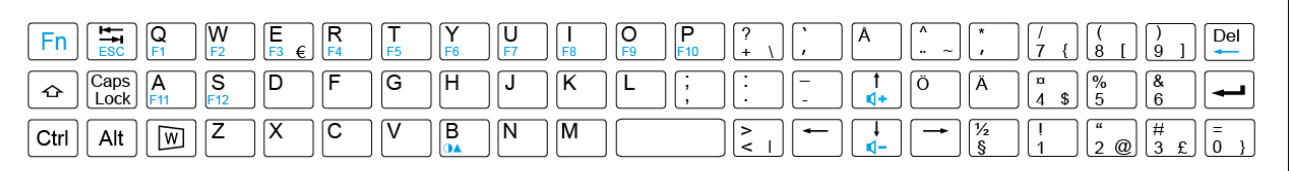

# **4. German (DE) keyboard layout:**

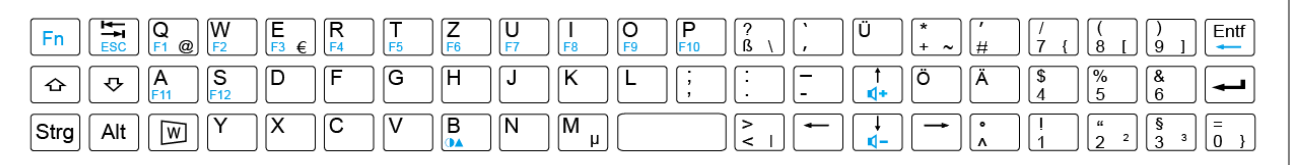

# **5. Russian (RU) keyboard layout:**

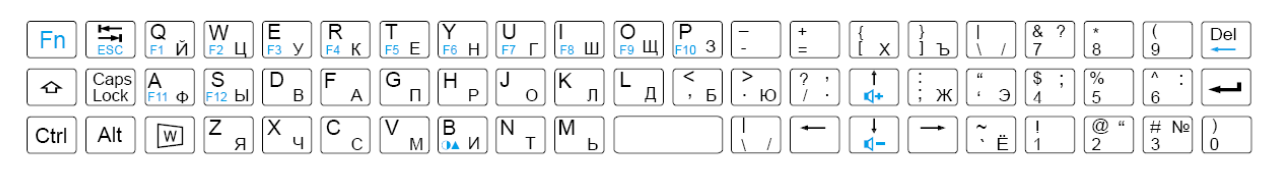

To perform 2nd layer combinational keystroke functions (keystroke functions printed in **blue**), press and hold the **[Fn]** key, then press the corresponding key combinations. A list of useful combinational button functions is provided below for operational reference:

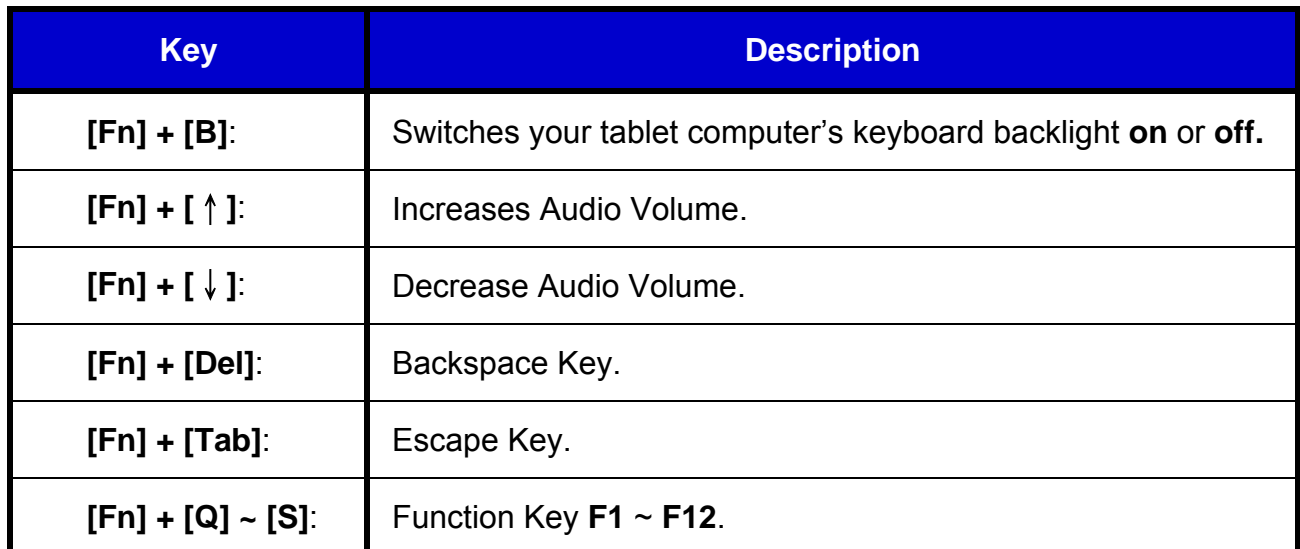

# <span id="page-28-0"></span>**Using Hard Disk Drive (HDD) / Optional Solid State Drive (SSD)**

Your tablet is equipped with 2.5" SATA II Hard Disk Drive (HDD), or optional Solid State Drive (SSD) for data storage. HDD/SSD is user removable, providing convenience and security. It can **ONLY** be removed while power is **OFF**.

*Note:*

 *Avoid dropping your HDD/SSD module. Do not expose it directly to high temperature, high humidity, and other hazardous environment. NEVER try to disassemble the module. Static discharge may destroy your device and data. Always pick up the module by touching the case only.*

# <span id="page-29-0"></span>**Using ExpressCard**

The computer supports 54mm and 34mm wide ExpressCard. You can install an ExpressCard while the computer is running. The computer automatically detects the card.

#### **To install an ExpressCard:**

- Hold the card with the top side of the card.
- Slide the card into the slot until the card is completely seated in its connector.

#### **To remove an ExpressCard:**

Press the card and remove the card gently.

The following illustration shows the insertion of ExpressCard 54mm:

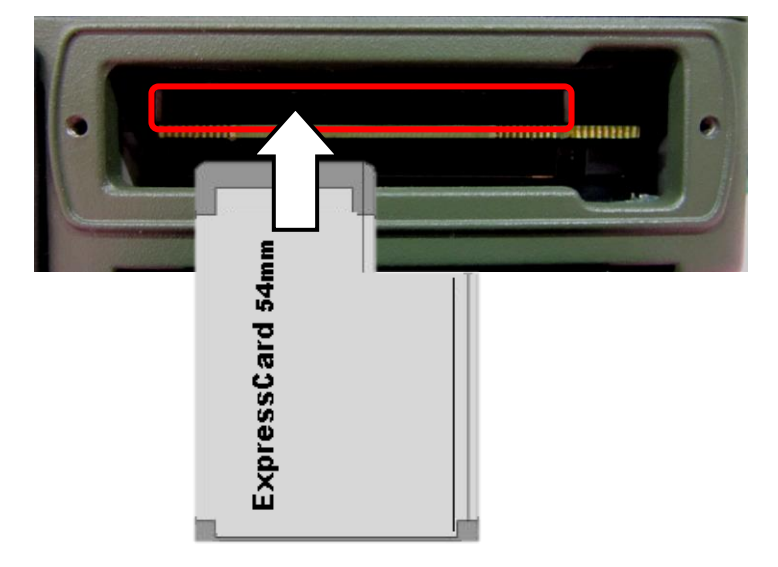

# <span id="page-30-0"></span>**Using PCMCIA Card**

There is one PCMCIA slot equipped on the computer supporting 1x type II PCMCIA card with 3.3V and 5V. PCMCIA card can efficiently expand a variety of functions to your computer by simply inserting the card into the slot and pushing the eject button to remove.

The following illustration shows the insertion of a PCMCIA card:

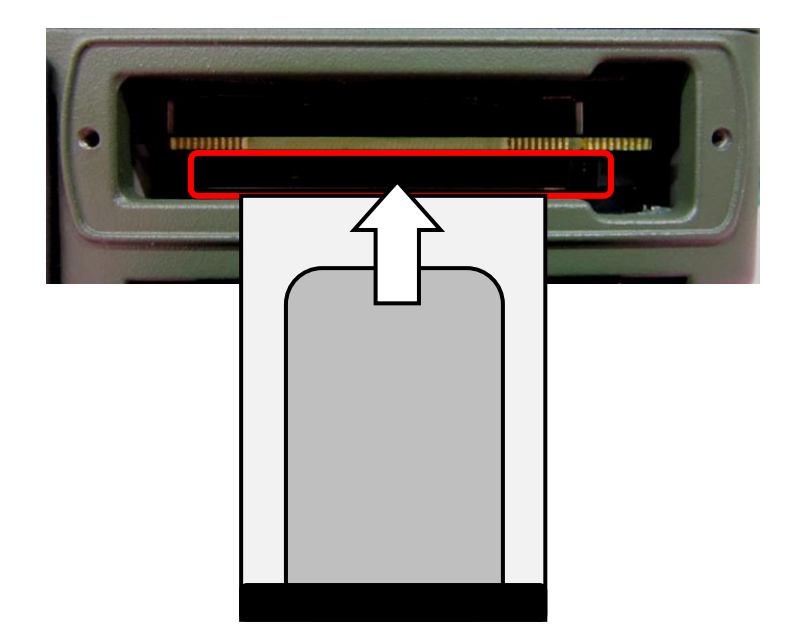

# <span id="page-31-0"></span>**Intel® Rapid Start Technology**

Your tablet computer can operate Intel<sup>®</sup> Rapid Start Technology when SSD is installed. This technology enables your system resume time not only to be as fast as wake-up time from S3 (Sleep) mode, but also to be more energy saving.

Before using Intel Rapid Storage Technology, please check the following system requirements:

#### **System Requirement:**

- Intel QM67 Express Chipset-based desktop board
- Intel Sandy Bridge i7-2610UE
- Solid State Drive (SSD)
- Operating system: Microsoft Windows 7/ 8 (32- or 64-bit edition)

#### *Note:*

- *Intel® Rapid Storage Technology Driver should be installed and can be found in Utility DVD.*
- *Please use "Intel® Rapid Start Technology User Guide" to setup the function. You can find the User Guide from Intel official website.*
- *Please remember to enable Rapid Start Technology from BIOS Advanced Menu.*
- *To cancel the Rapid Start Technology, please disable the function from BIOS Advanced Menu.*

# <span id="page-32-0"></span>**Using the Touch Screen**

Your tablet computer is equipped with a highly sensitive touch screen, allowing you to navigate on the touch screen easily without using other external devices. Before using the touch screen, please follow the instructions below to calibrate your stylus pen for a more precise positioning:

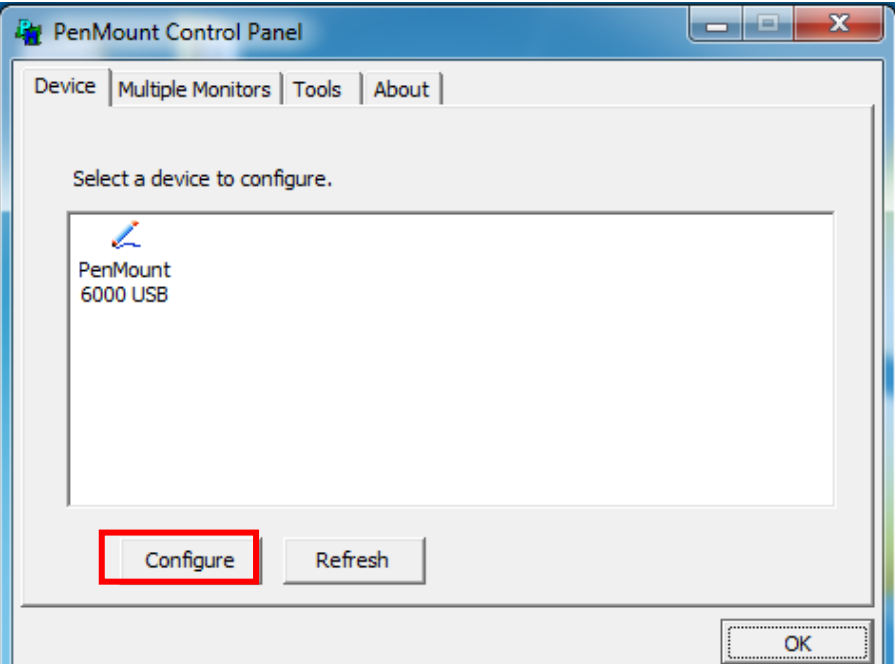

1. Tap "Configure" to start.

#### 2. Use "Standard Calibration" and follow the instructions.

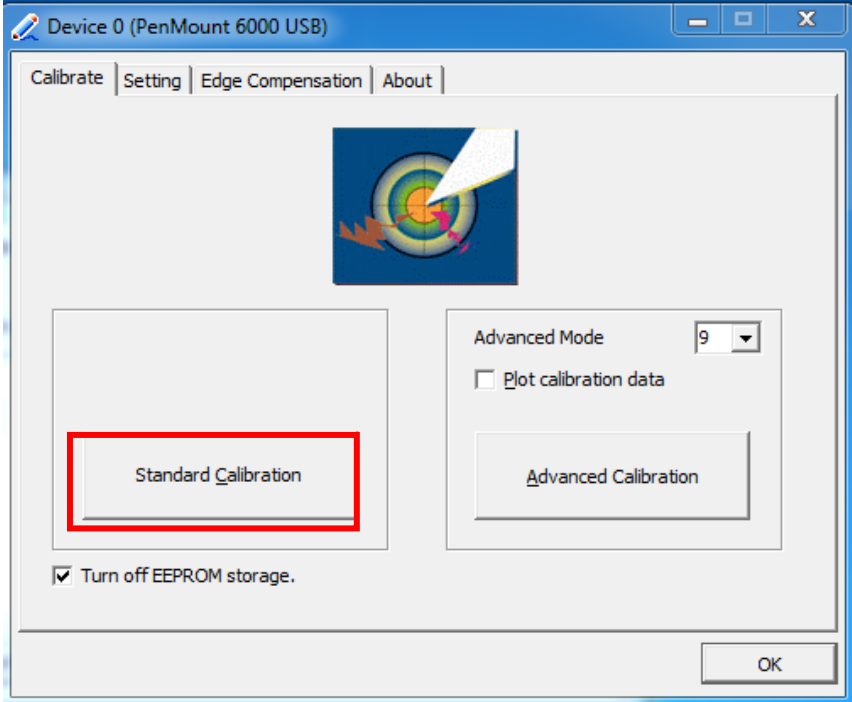

A stylus pen is provided for operating the touch screen. A list of operating tips is provided below to help you operate the touch screen more effectively with your stylus pen.

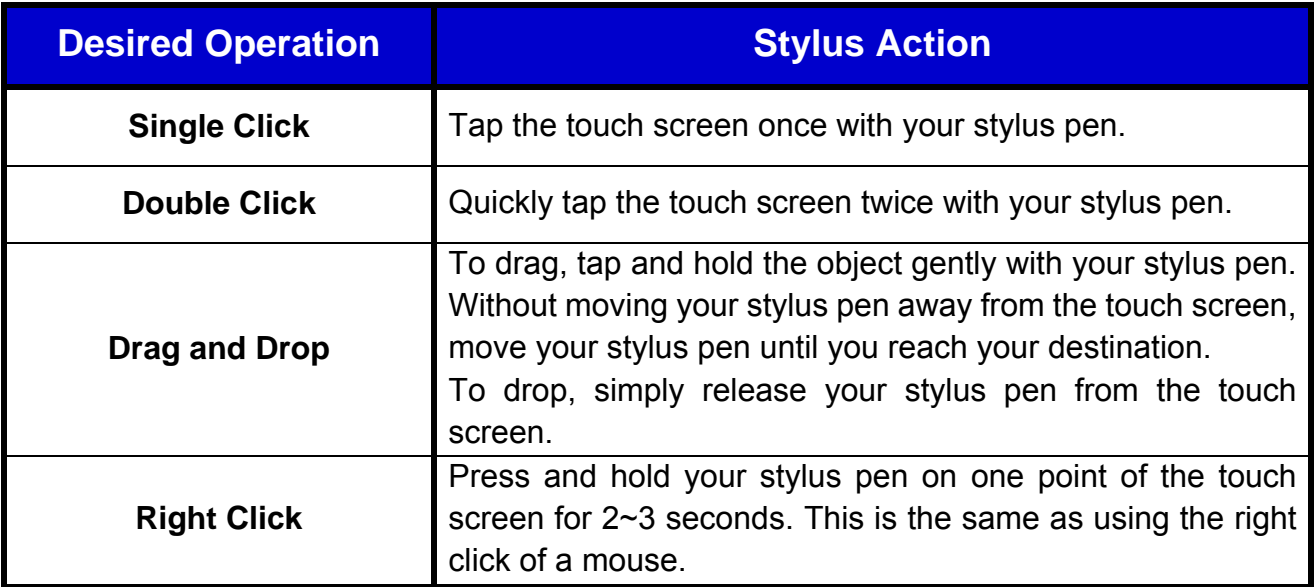

# <span id="page-34-0"></span>**Operating Wireless Devices**

For your ease of operations, you can turn on/off your wireless devices through the proprietary software application - "**Device Power Manage**r".

#### *Note:*

- *Depending on the configuration of your tablet computer, your Device Power Manager menu may appear differently from the screenshots provided in this section.*
- *When you adjust User Account Control (UAC), a security feature in Windows, the setting value of Device Power Manager will be affected. So, once there is any adjustment on UAC, please uninstall Device Power Manager and reinstall it again.*

# **Bluetooth (Option)**

The Bluetooth module provides your tablet computer with a short-range wireless communication protocol to connect with other compatible devices via the pre-installed embedded antenna. To activate your Bluetooth functions, please follow the instructions below.

#### **1. Driver & Application Installation**

- a. Install the Bluetooth driver first. Read from the Utility DVD and find the directory listed in the readme file to finish installation.
- b. Install the Device Power Manager application. Read from the Utility DVD and find the directory listed in the readme file to finish installation.

#### **2. Launch the Device Power Manager**

After launching the utility, please tap "Bluetooth" to enable the Bluetooth function (tap again to disable). Once the Bluetooth function starts up, the wireless LED indicator (color blue) will turn on and the Bluetooth icon will show up in the operating system accordingly. Once the Bluetooth function starts up, the wireless device LED indicator will turn on (color blue) and the Bluetooth icon will appear in the OS accordingly.
## **Wireless LAN (Option)**

Wireless LAN is an optional wireless communication module for your tablet computer. An embedded antenna will be pre-installed in your tablet computer to access the internet wirelessly. To activate your Wireless LAN function, please follow the illustrations below:

### **1. Driver & Application Installation**

- a. Install the Chipset Driver first. Read from the Utility DVD and find the directory listed in the readme file to finish installation.
- b. Then, install the Device Power Manager application. Read from the Utility DVD and find the directory listed in the readme file to finish installation.

### **2. Launch the Device Power Manager**

After launching the utility, please tap "Wireless LAN" for enabling the Wireless LAN function (tap again to disable). Once the Wireless LAN function starts up, the wireless device LED indicator will turn on (color blue) and the Wireless LAN icon will appear in the OS accordingly.

## **GPS (Option)**

GPS is an optional module for your tablet computer. This GPS module supports both GPS and Galileo systems. An embedded antenna is pre-installed in your tablet computer to support the functions of your GPS.

#### **1. Driver & Application Installation**

- a. Install the Device Power Manager application: Read from the Utility DVD and find the directory listed in the readme file to finish installation.
- b. Install the GPS driver: GPS (Driver): Read from the Utility DVD and find the directory listed in the readme file to finish installation.

#### **2. Navigation & Mapping Software Installation**

Please install your 3rd party navigation and mapping software after installing your GPS driver. Refer to your navigation and mapping software manual for installation and procedures on application setup and access. Once the GPS function starts up, the wireless device LED indicator will turn on (color blue).

## **Using Docklight DL10 (Option)**

Docklight acts as docking unit or port enhancer. It contains more ports that are not available on system unit.

#### **Mount Docklight**

- 1. Open the rubber cap on the docking connector.
- 2. Align the docking connector.
- 3. Attach Docklight.
- 4. Fix the screws.

#### **Docklight ports**

#### **Top**

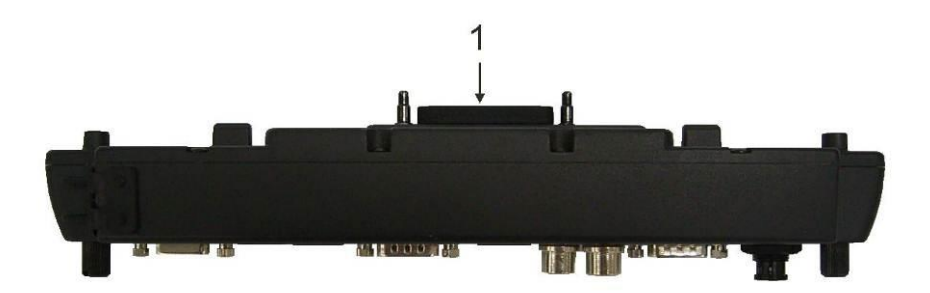

1. Docking connector

#### **Bottom and Left:**

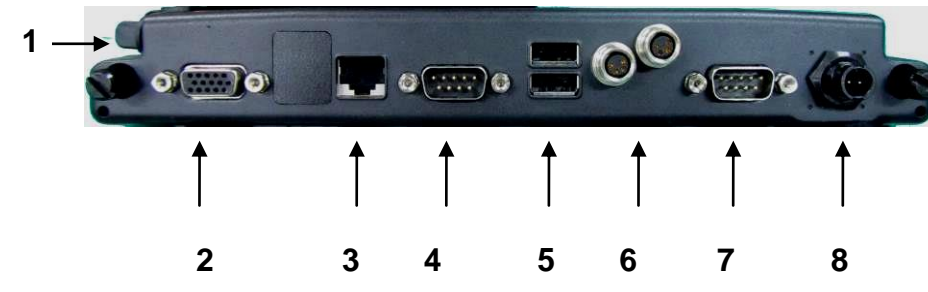

- 1. Audio jacks (Microphone/Speaker)
- 2. RGB DB15 port
- 3. Optional GLAN RJ45
- 4. Serial port (COM3: Default RS232)
- 5. USB2.0 port 1, 2 (standard type)
- 6. USB2.0 port 3, 4 (proprietary sealed type)
- 7. Serial port (COM2: Default RS232)
- 8. DC power jack
	- Default: 2-pin
	- Optional: Mil 3-pin

# **Chapter3- Managing Power**

## **AC Adapter**

The AC adapter performs two functions:

- It powers the computer from an external AC source.
- It charges the computer battery.

The adapter automatically detects the AC line voltage (110V or 220V) and adjusts accordingly.

The following are recommended when using the AC adapter:

- Use a properly grounded AC outlet.
- Use one AC outlet exclusively for the computer. Having other appliances on the same line may cause interference.
- Use a power strip with built-in surge protection.

Connect the AC adapter:

- Plug the AC cord to the adapter.
- Plug the other end of the AC cord into the wall outlet. Make sure the green LED on the adapter turns on.
- Attach the DC plug into the power jack of the computer; turn the lock ring clockwise to secure it.

#### **AC Adapter Indicator**

The green LED indicates that AC power is ready.

### **Battery**

The computer will automatically switch to battery when the external power source (AC adapter or optional vehicle adapter) is disconnected.

#### **Battery Power Saving Tips**

The computer comes with an intelligent power-saving feature. You may extend the battery life by:

- Setup power saving functions in Operating System Power Management options (e.g. Windows Power Options).
- Lower the intensity of the display by brightness control.
- Turn the computer into standby (by Sleep or Power button) when it is temporarily not in use.
- Shut down the computer when it will not be in use for longer period of time.

#### **Battery Low**

When the battery is nearly exhausted, the computer gives the following "Battery Low" warnings:

- Windows battery low warning.
- The power LED flashes.

Once the "Battery Low" warning occurs, please:

- Save and close the files you are currently working on then shut down the computer.
- Plug in AC or vehicle adapter to recharge the battery.

### **Battery Gauge**

You may check battery status from battery gauge. Click the power/battery icon to reveal the battery gauge window. The following is the illustration of Battery Gauge in Windows OS.

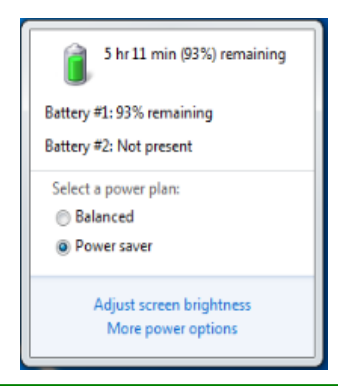

#### *Note:*

- *Battery characteristic varies depending on factors such as ambient temperature, charging method, load current, aging, etc. For example, the chemicals of the battery are more inactive at low temperature, thus decreases the output power.*
- *The battery gauge should only be used as a reference. Please do not expect it to show the exact amount of the power remaining. There is no memory effect on Lithium Ion battery cells. However, discharge the battery to nearly empty every month will help calibrating the internal gauge.*

#### **Charging the Battery**

Plug in the AC adapter or vehicle adapter to start the battery charging. If the battery is already full, the sense circuitry will stop high current charge within several minutes.

The LED Indicator turns ON when the battery is charging and turns OFF when the battery charge is completed.

To charge the Secondary Battery, simply install it into the computer and attach the AC adapter. The internal charger will first charge the Primary battery and then the Secondary one.

Optional Multi Battery Charger can charge Primary and Secondary batteries externally.

## **ACPI Support**

Your computer supports ACPI (Advanced Configuration and Power Interface) for power management. With ACPI and an ACPI-compliant operating system (such as Microsoft Windows), this feature will allow you to reduce the power consumption and conserve energy. By supporting ACPI, the AC adapter LED and the Power indicator LED will show in different ways. The followings are detailed descriptions of LED indicators and their meanings:

#### **Sleep:**

Power LED indicator is blinking RED; Other LED indicators are OFF

#### **Hibernate:**

All LED indicators are OFF

#### **Shut down:**

All LED indicators are OFF

## **USB Fast Charging**

Your tablet supports USB fast charging feature, enabling to quickly charge your fast-charging compatible devices. But note, fast charging is not supported in every power mode. The following table shows details for USB Charging information:

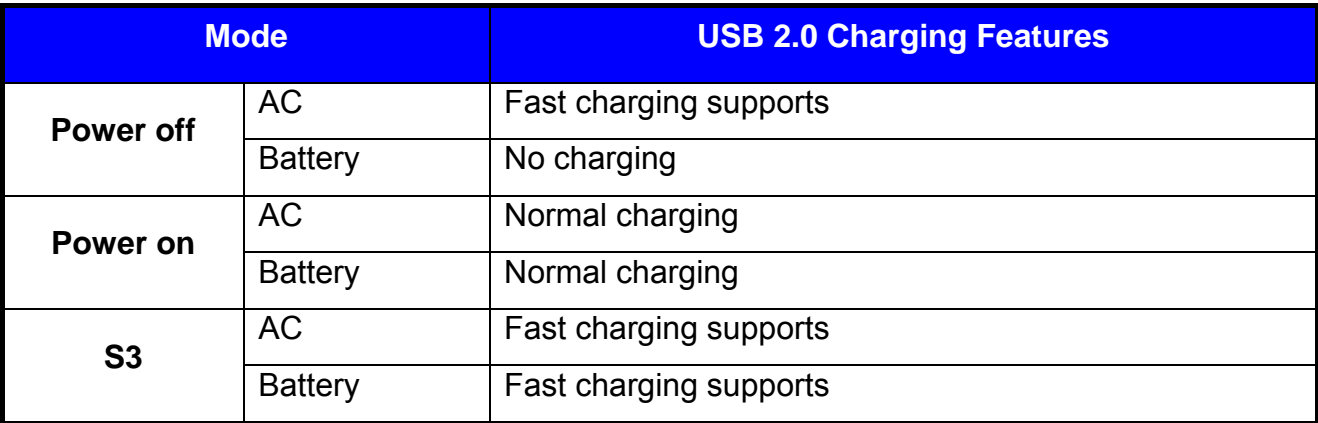

# **Chapter 4 - BIOS Setup**

Press **[F2]** at boot up to enter BIOS setup. Use arrow keys to select options and **[+/-]** to modify them. When finished, move to "**Exit**" and press **[Enter]** then confirm save by pressing **[Y]**.

#### **Main Menu**

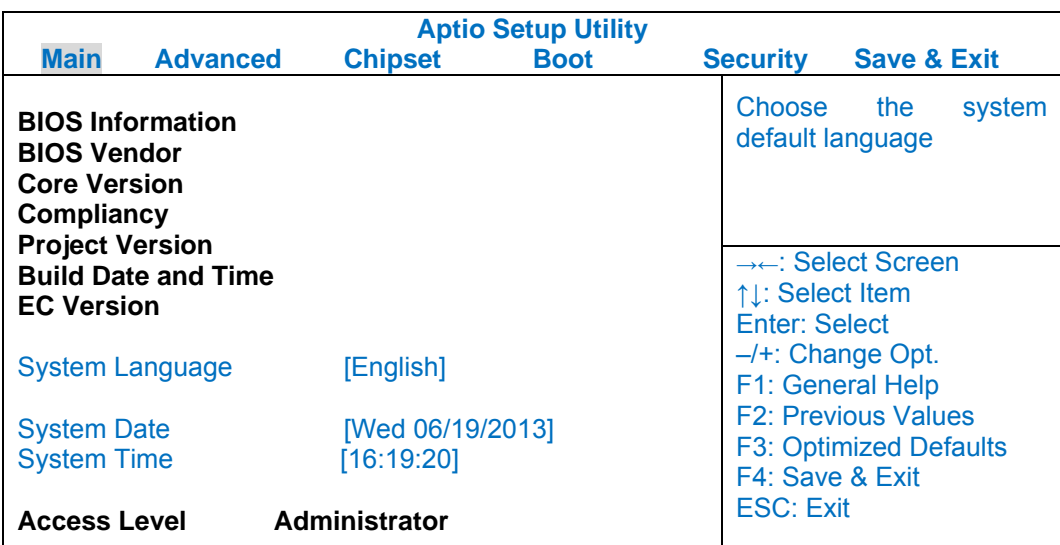

#### *Note:*

- *The contents may vary depending on computer configurations.*
- *Incorrect settings may cause system malfunction. To correct it, restore the Optimized Defaults with F3.*

#### **Main Menu Selections**

You can make the following selections on the Main Menu. Use the sub-menus for other selections.

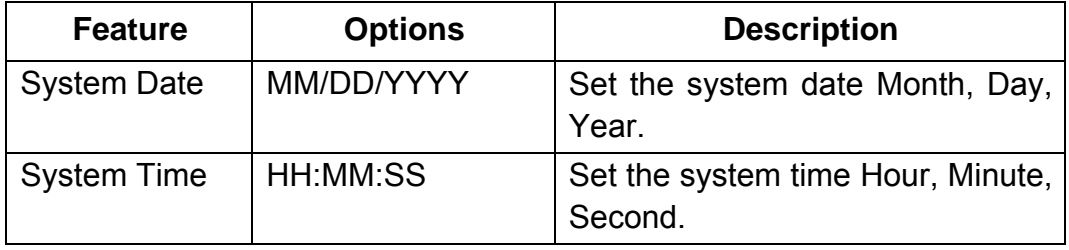

## **Advanced Menu**

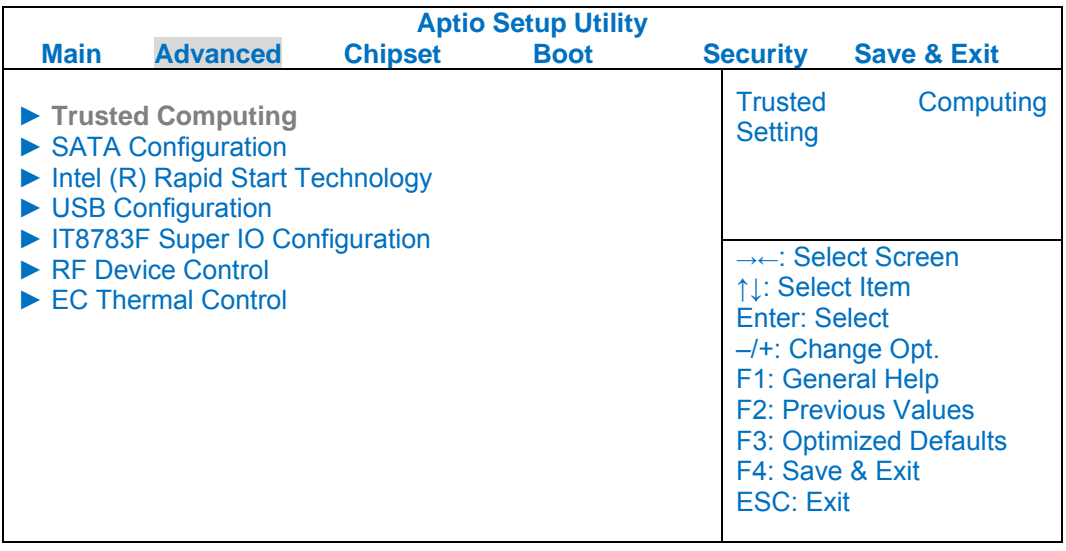

#### **Advanced Menu Selections**

You can make the following selections on the Advanced Menu.

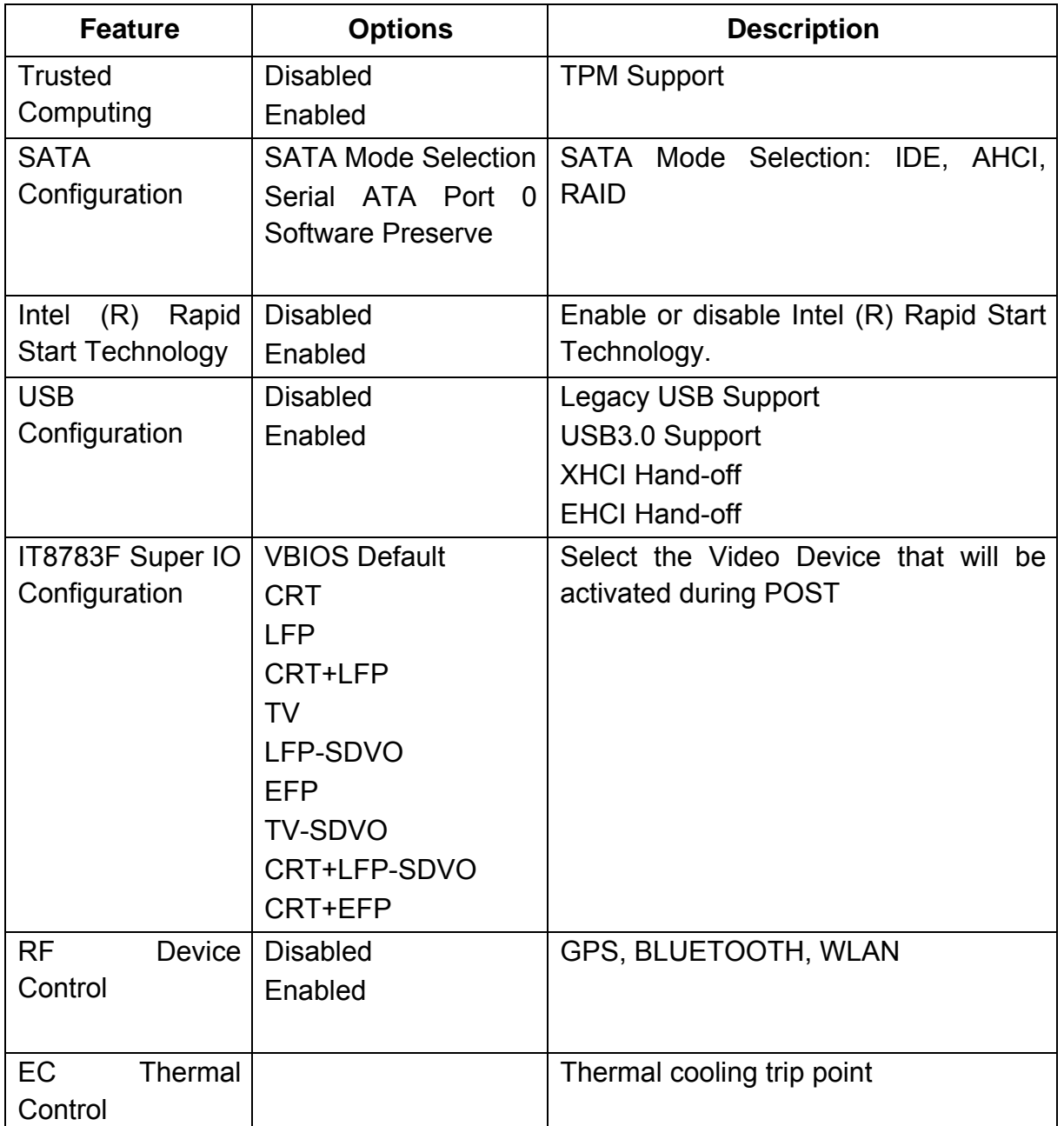

# Trusted Computing Sub-Menu

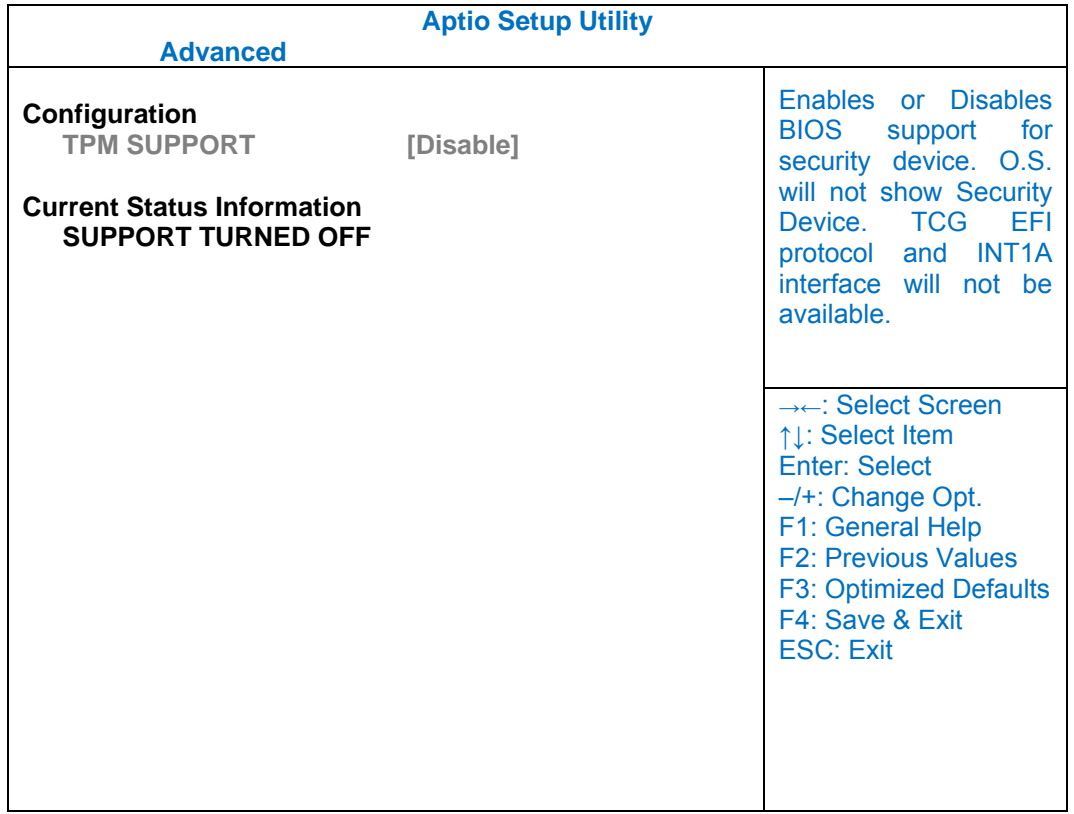

## SATA Configuration Sub-Menu

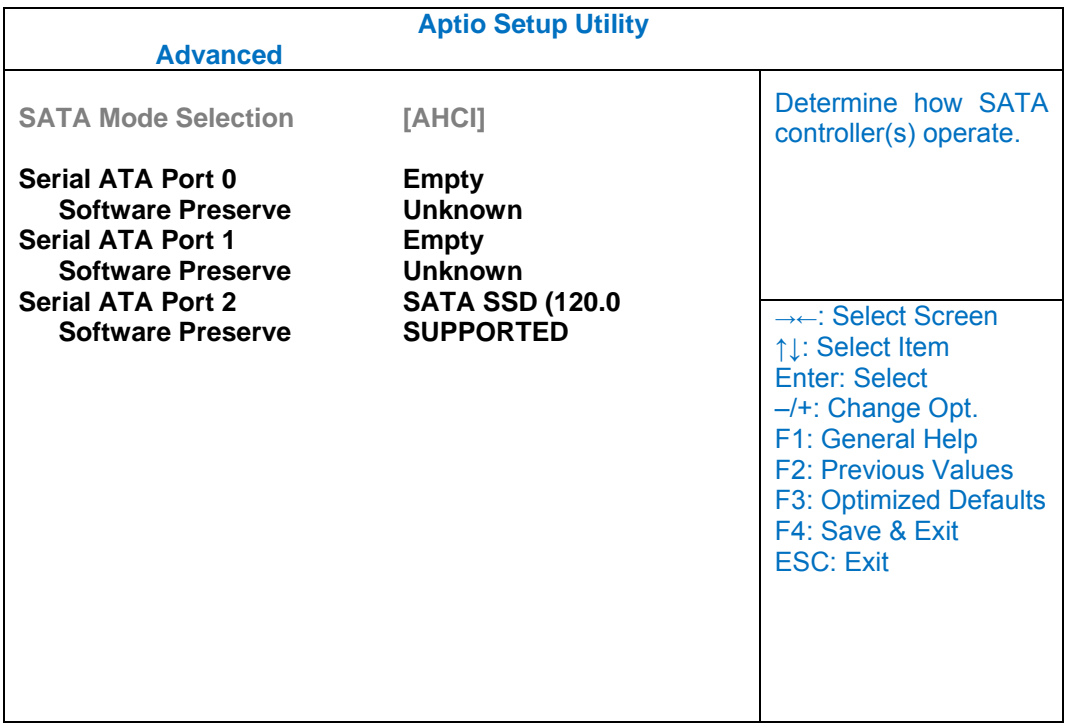

## SATA Configuration Sub-Menu Selections

You can make the following selections on the SATA configuration sub-menu.

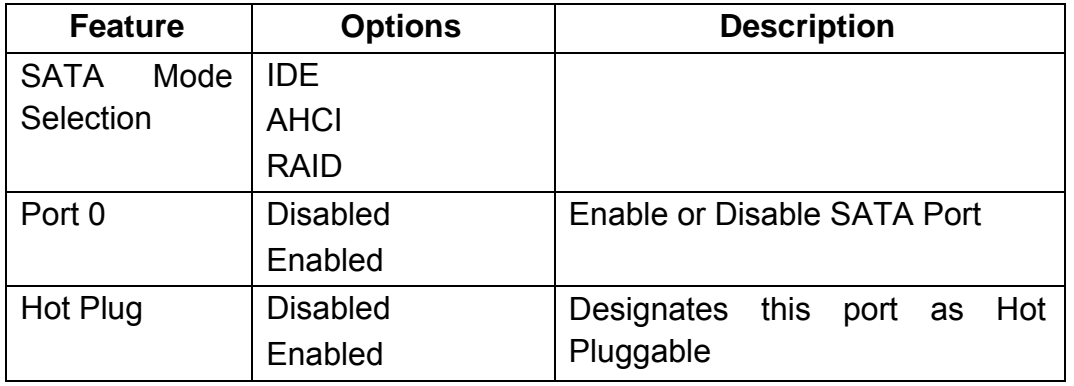

# Intel (R) Rapid Start Technology Sub-Menu

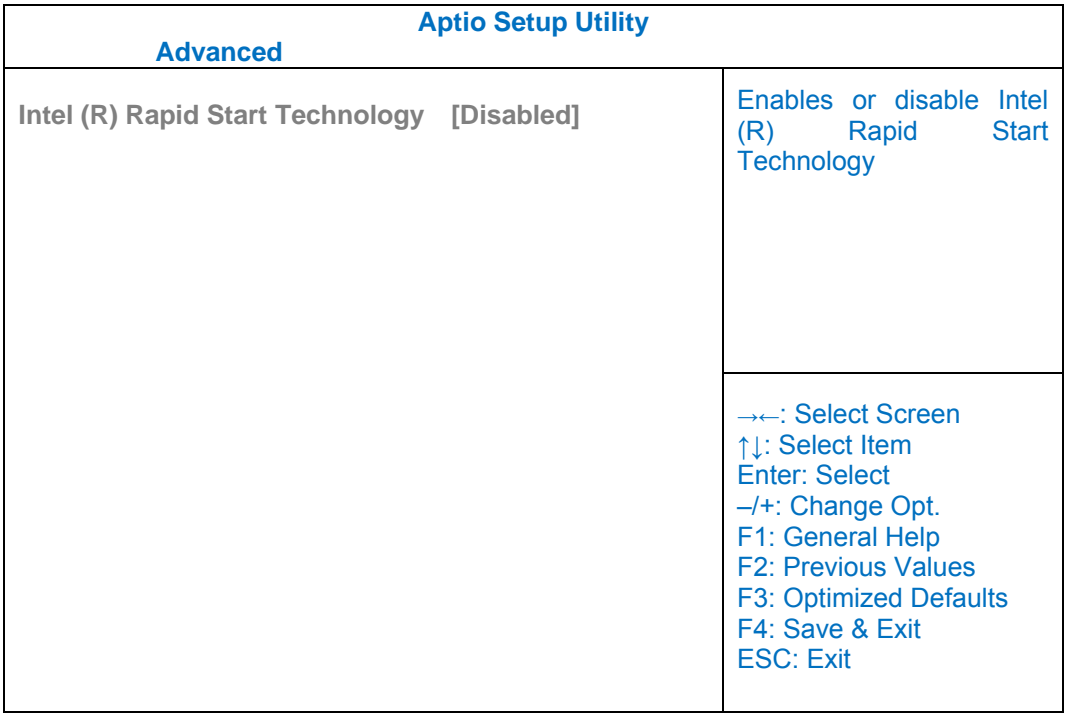

## USB Configuration Sub-Menu

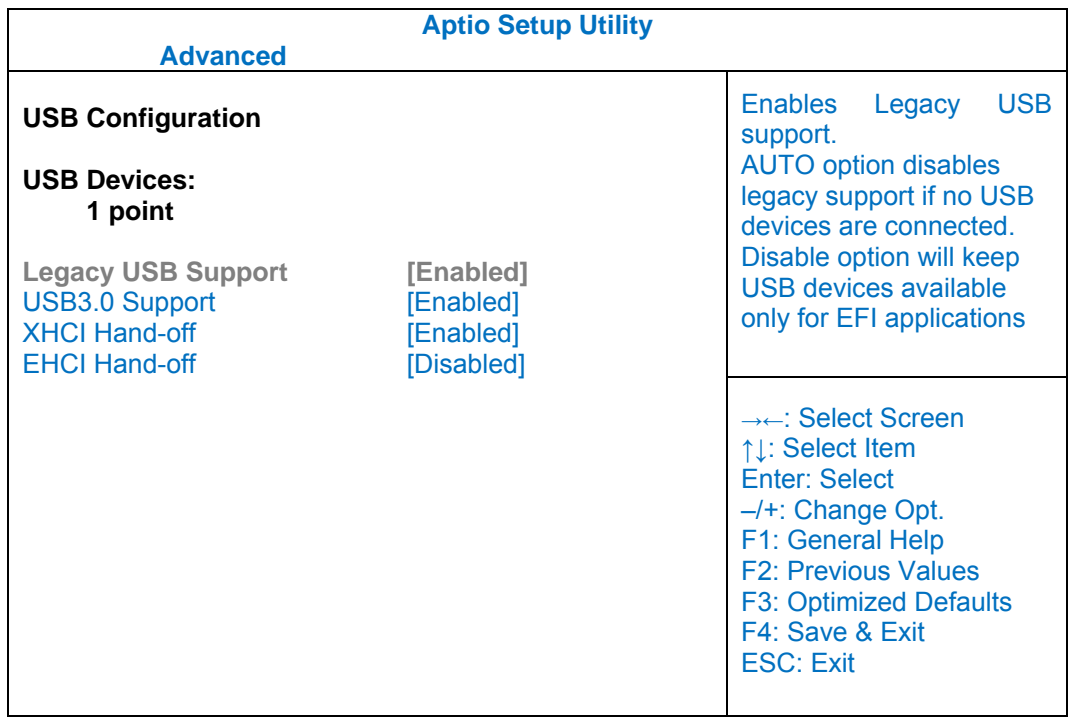

## USB Configuration Sub-Menu Selections

You can make the following selections on the USB configuration sub-menu.

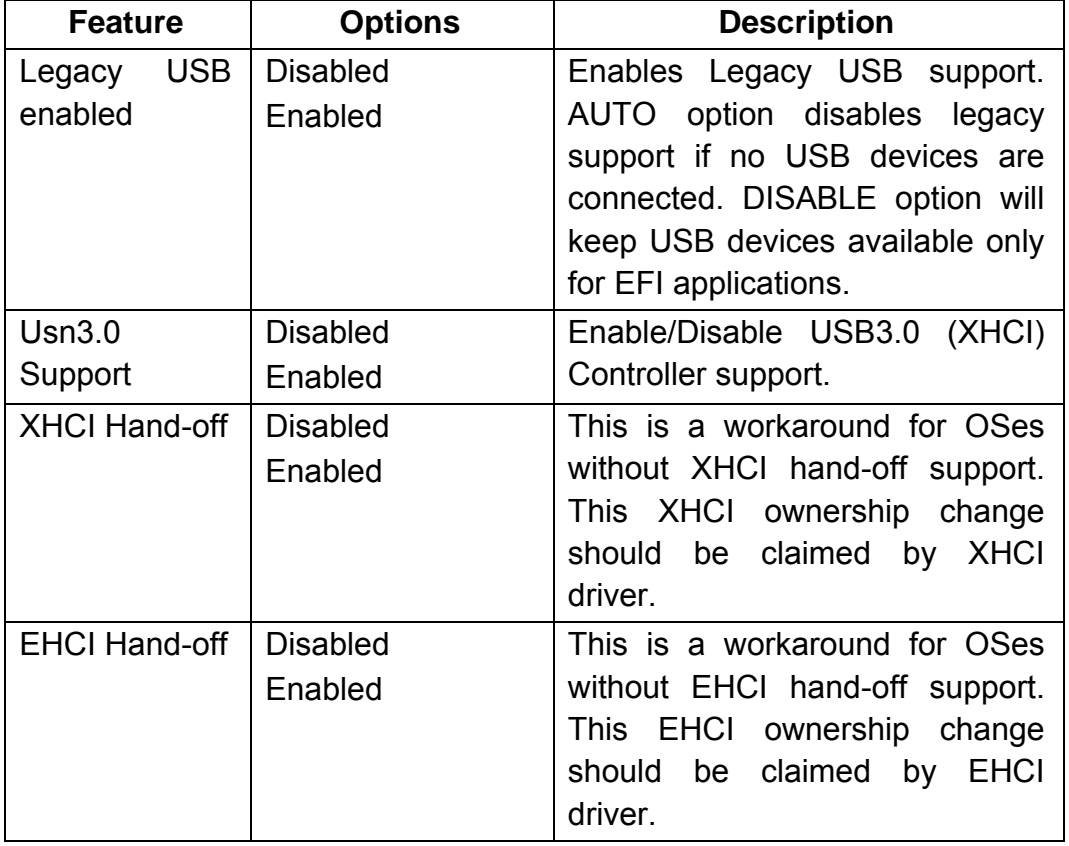

## IT8783F Super IO Configuration Sub-Menu

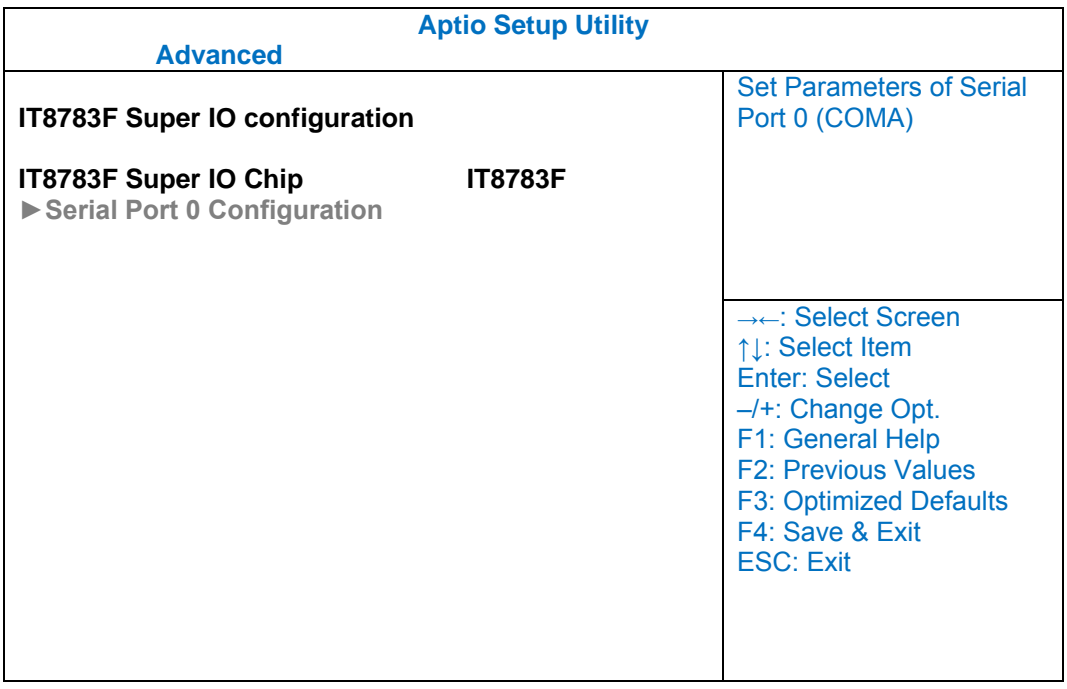

## **IT8783F Super IO Configuration Sub-Menu Selections**

You can make the following selections on the IT8783F super IO configuration sub-menu.

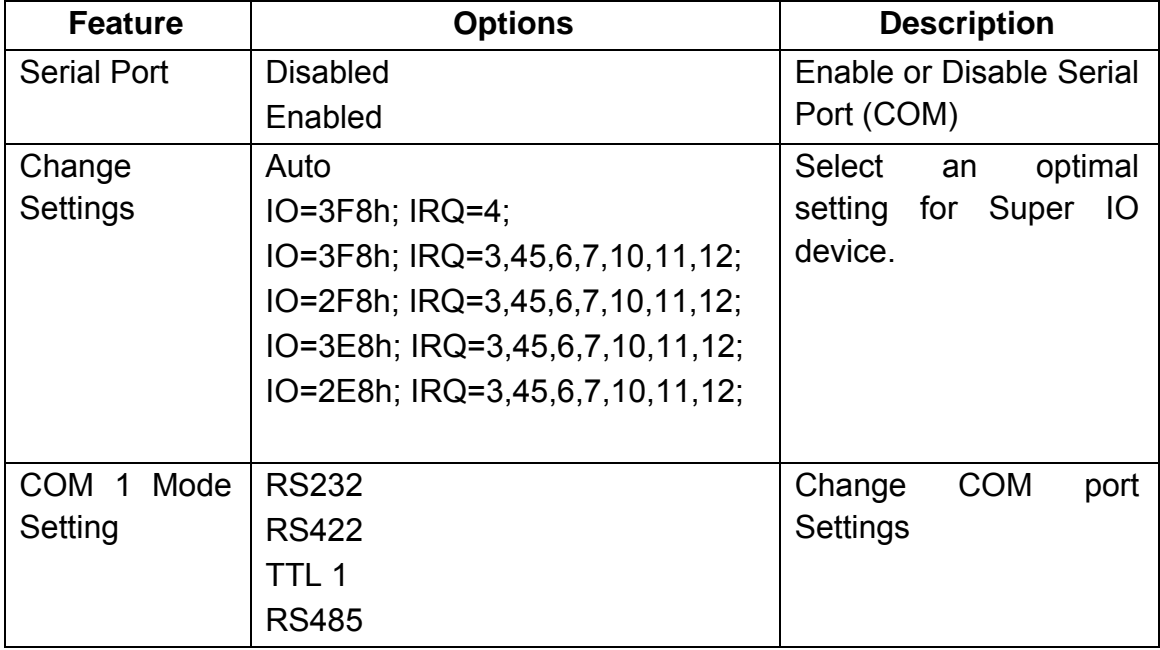

## RF Device Control Configuration Sub-Menu

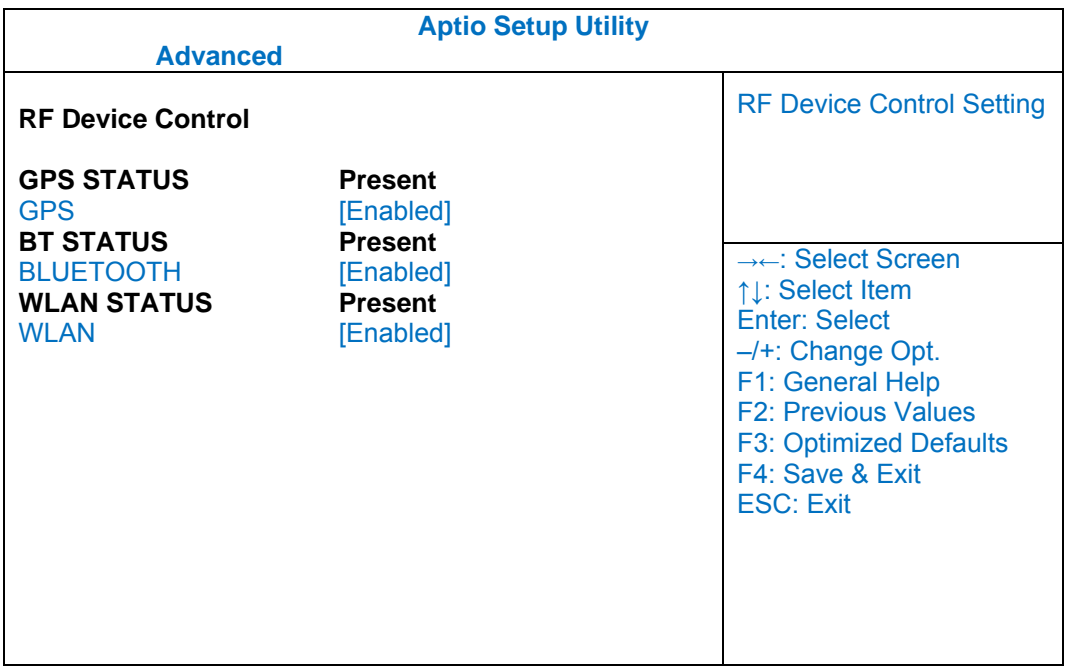

## **RF Device Control Configuration Sub-Menu Selections**

You can make the following selections on the RF Security Control sub-menu.

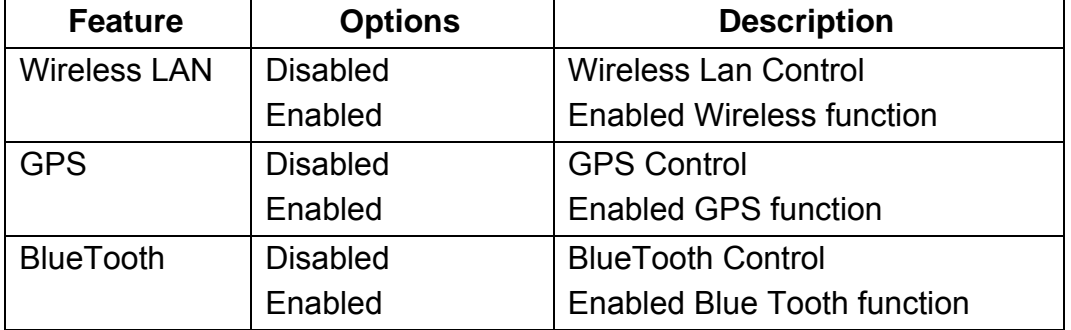

## EC Thermal Control Sub-Menu

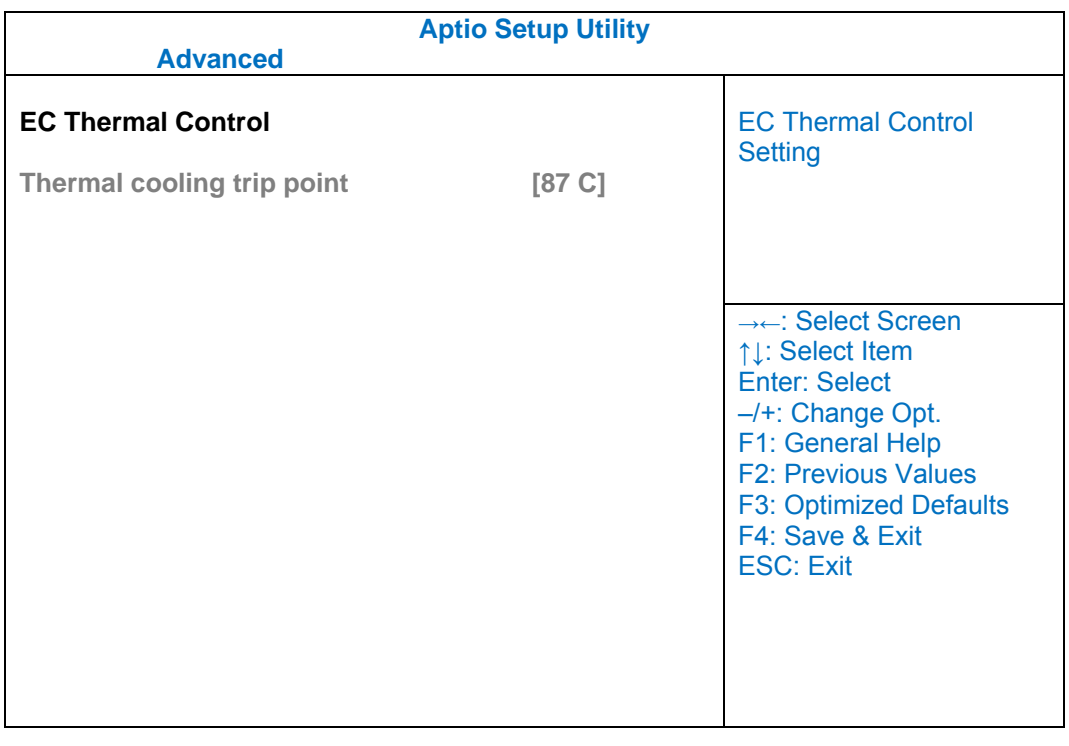

## **Chipset Menu**

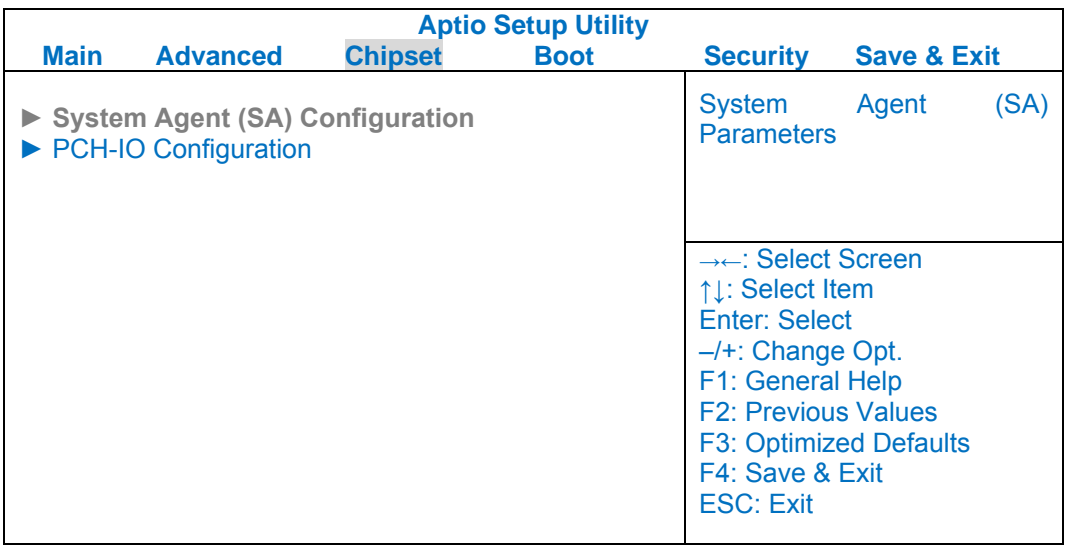

## Chipset Menu Selections

You can make the following selections on the Chipset sub-menu.

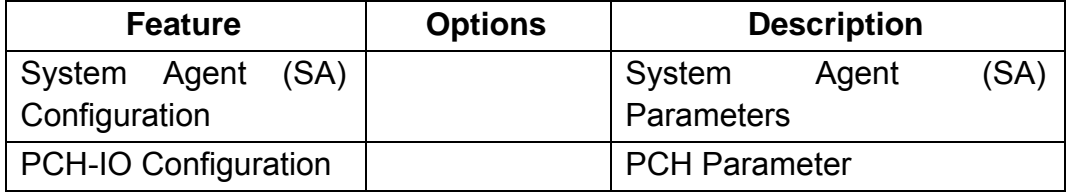

## PCH-IO Configuration Sub-Menu

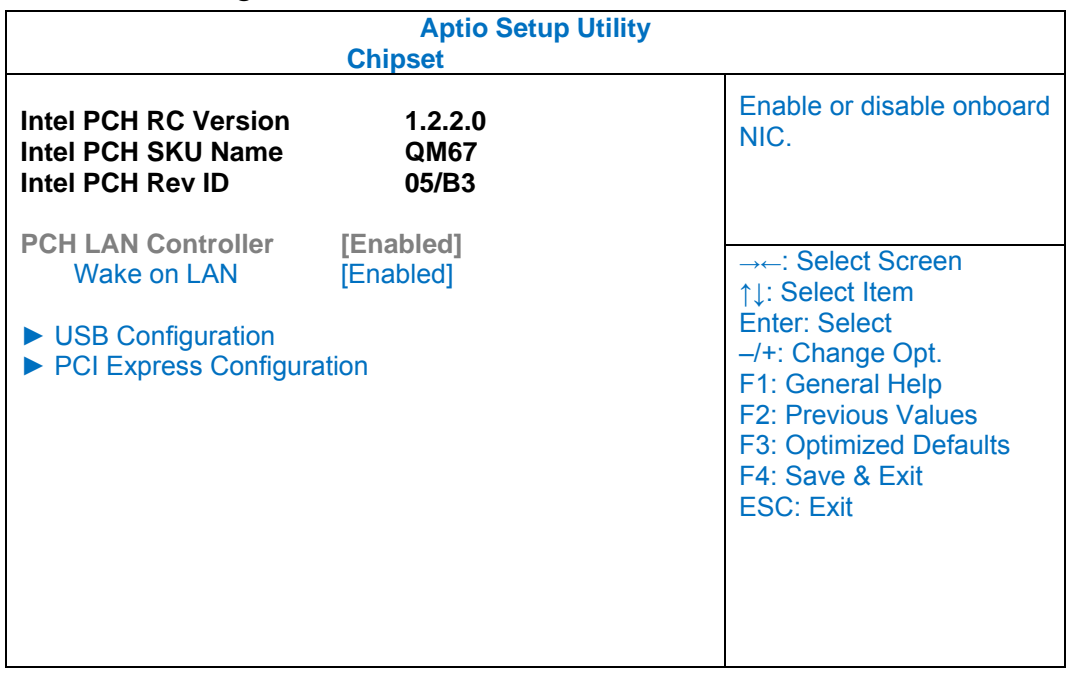

## **PCH-IO Configuration Sub-Menu Selections**

You can make the following selections on the PCH-IO Configuration sub-menu.

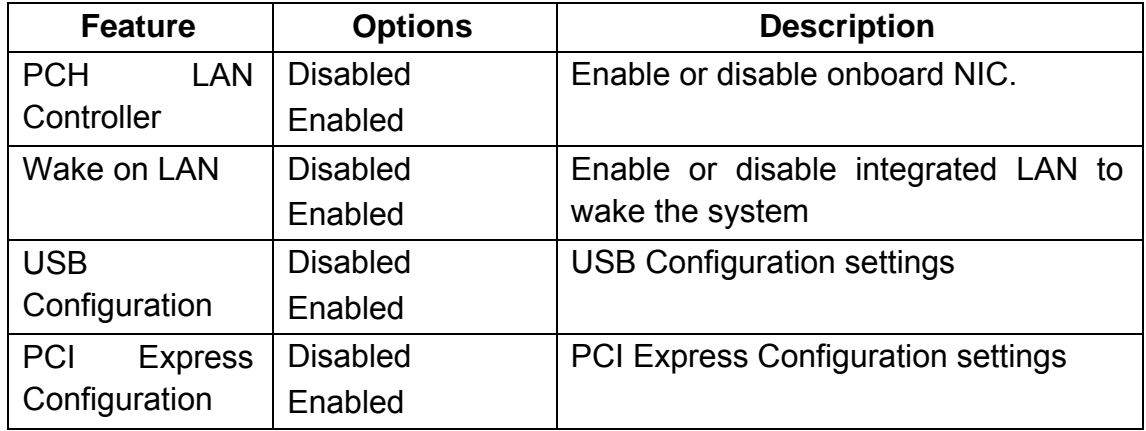

## **Boot Menu**

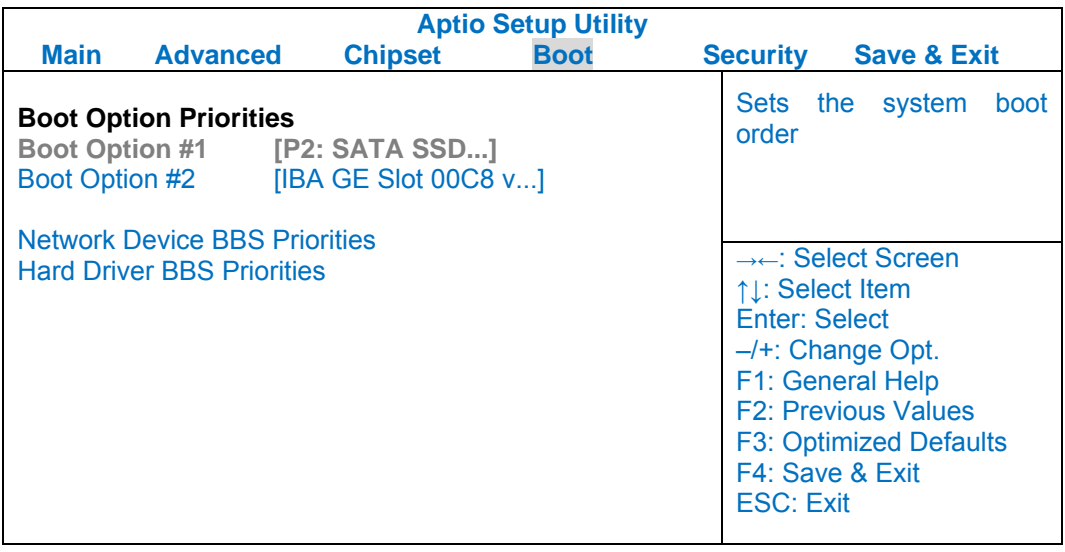

The system will try to boot from device on top then the  $2<sup>nd</sup>$  and so on. If there is more than one device in each category, only the device on top of sub-menu can boot up.

## Boot Menu Selections

You can make the following selections on the Boot menu.

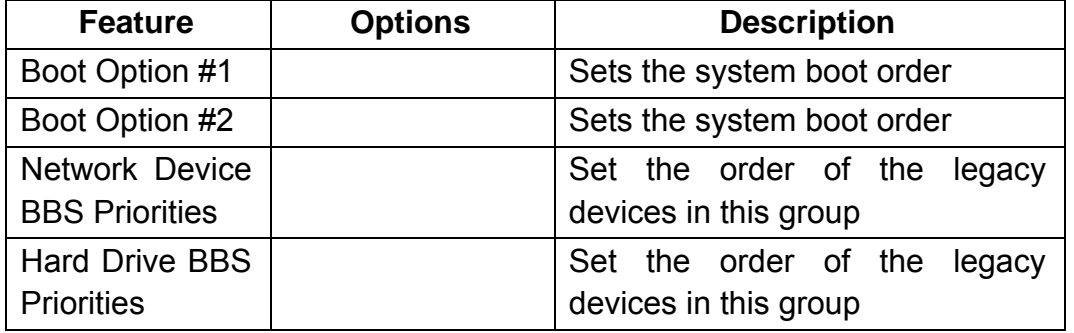

## **Security Menu**

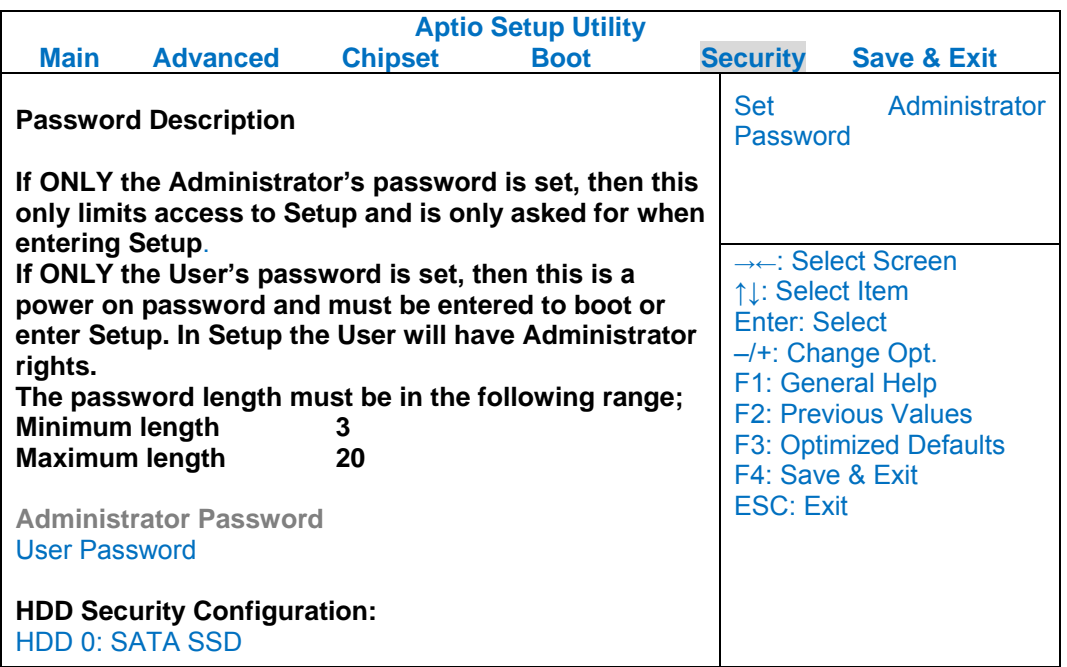

## **Security Menu Selections**

You can make the following selections on the Security Menu.

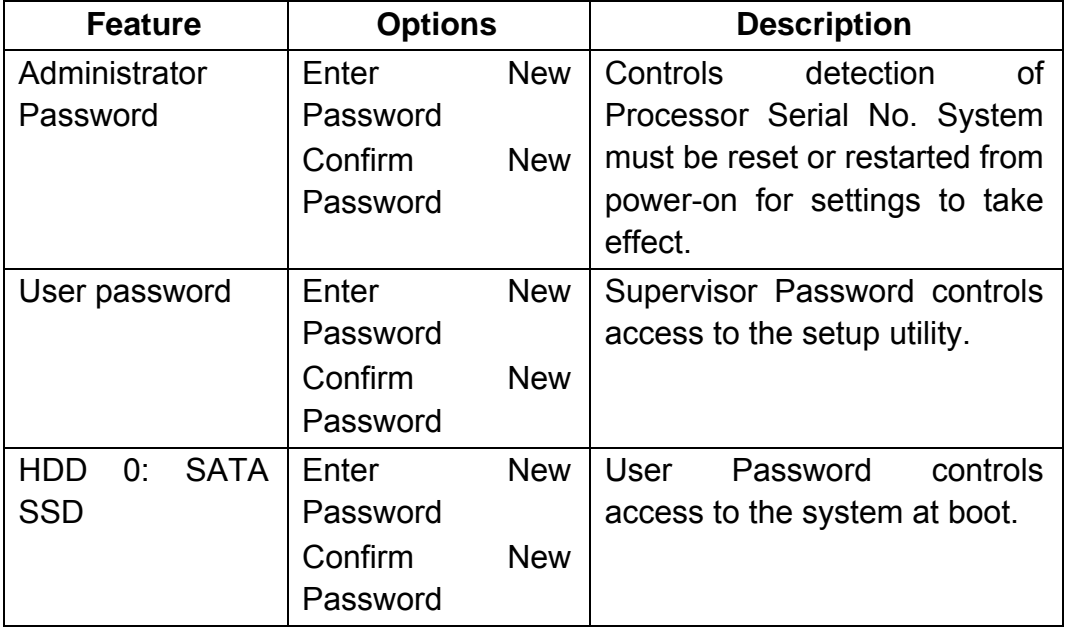

## **Save & Exit Menu**

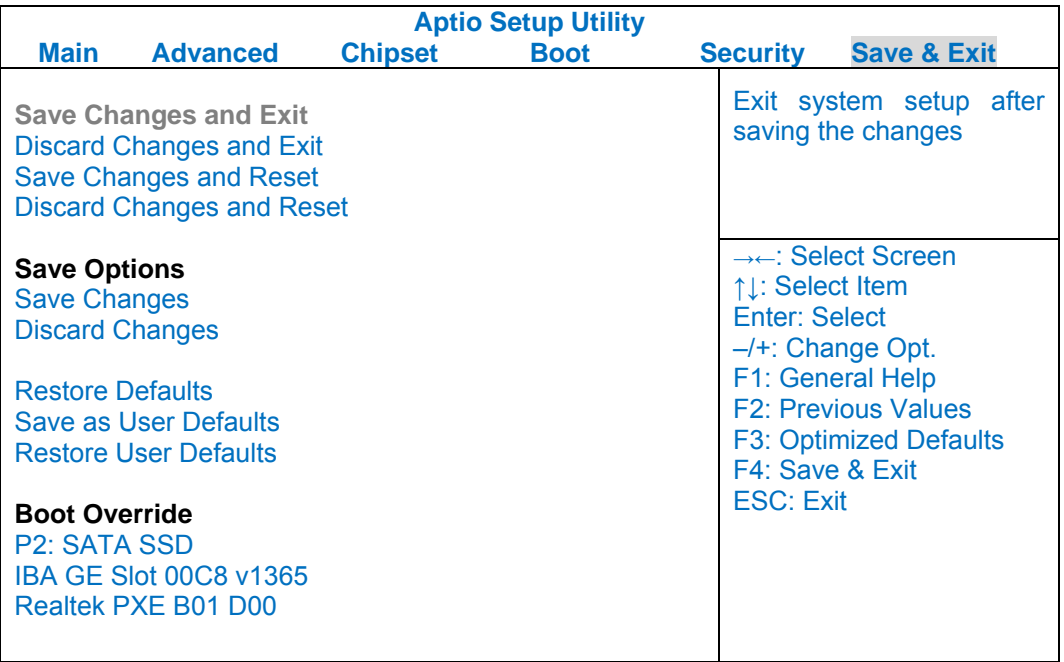

# **Chapter 5 – Drivers and Applications**

The Utility DVD includes all the drivers for the installed devices in your tablet computer. Please consult the dealer if there is any driver missing. Also, through Device Manager in Windows, you are able to perform "Driver Update" or check if there are still drivers for the devices needed to be installed. Please check the readme file on Utility DVD to get the latest information before installing device drivers.

#### *Note:*

- *Please install the chipset driver first.*
- *If the system requests for reboot after installing drivers, please reboot your tablet computer first before installing other drivers.*

#### **Chipset**

#### **Windows 7/Ultimate 64-bit:**

Run "Setup.exe" in the directory of "\Drivers\Windows 7 (64-bit)\Intel\_Chipset", and then follow the instructions to install.

#### **Windows 7/Ultimate 32-bit:**

Run "Setup.exe" in the directory of "\Drivers\Windows 7 (32-bit)\Intel Chipset", and then follow the instructions to install.

#### **Windows 8/Ultimate 64-bit:**

Run "infinst autol.exe" in the directory of "\Drivers\Windows 8 (64-bit)\Intel Chipset", and then follow the instructions to install.

#### **Windows 8/Ultimate 32-bit:**

Run "infinst autol.exe" in the directory of "\Drivers\Windows 8 (32-bit)\Intel Chipset", and then follow the instructions to install.

## **VGA**

#### **Windows 7/Ultimate 64-bit:**

Run "win64 15288.exe" in the directory of "\Drivers\Windows 7 (64-bit)\Intel VGA", and then follow the instructions to install.

#### **Windows 7/Ultimate 32-bit:**

Run "win64\_15288.exe" in the directory of "\Drivers\Windows 7 (32-bit)\Intel\_VGA", and then follow the instructions to install.

#### **Windows 8/Ultimate 64-bit:**

Run "win64 152812.exe" in the directory of "\Drivers\Windows 8 (64-bit)\Intel VGA\64bit", and then follow the instructions to install.

#### **Windows 8/Ultimate 32-bit:**

Run "win32\_152812.exe" in the directory of "\Drivers\Windows 8 (32-bit)\Intel\_VGA", and then follow the instructions to install.

### **Audio**

#### **Windows 7/Ultimate 64-bit:**

Run "Setup.exe" in the directory of "\Drivers\Windows 7 (64-bit)\Audio\6777\_PG360\_Win8\_Win7\_Vista\_XP", and then follow the instructions to install.

#### **Windows 7/Ultimate 32-bit:**

Run "Setup.exe" in the directory of "\Drivers\Windows 7 (32-bit)\Audio\6777\_PG360\_Win8\_Win7\_Vista\_XP", and then follow the instructions to install.

#### **Windows 8/Ultimate 64-bit:**

Run "Setup.exe" in the directory of "\Drivers\Windows 8 (64-bit)\Audio\6777\_PG360\_Win8\_Win7\_Vista\_XP", and then follow the instructions to install.

#### **Windows 8/Ultimate 32-bit:**

Run "Setup.exe" in the directory of "\Drivers\Windows 8 (32-bit)\Audio\6777\_PG360\_Win8\_Win7\_Vista\_XP", and then follow the instructions to install.

## **Intel ME**

#### **Windows 7/Ultimate 64-bit:**

Run "Setup.exe" in the directory of " \Drivers\Windows 7 (64-bit)\Intel\_ME\ME\_SW\_7.1.85.1216", and then follow the instructions to install.

#### **Windows 7/Ultimate 32-bit:**

Run "Setup.exe" in the directory of "\Drivers\Windows 7 (32-bit)\Intel\_ME\ME\_SW\_7.1.85.1216", and then follow the instructions to install.

#### **Windows 8/Ultimate 64-bit:**

Run "Setup.exe" in the directory of " \Drivers\Windows 8 (64-bit)\Intel\_ME\ME\_SW\_7.1.85.1216", and then follow the instructions to install.

#### **Windows 8/Ultimate 32-bit:**

Run "Setup.exe" in the directory of " \Drivers\Windows 8 (32-bit)\Intel\_ME\ME\_SW\_7.1.85.1216", and then follow the instructions to install.

### **Intel Rapid Storage Technology**

#### **Windows 7/Ultimate 64-bit:**

Run "iata\_cd\_10.8.0.1003.exe" in the directory of "Drivers\Windows 7 (64-bit)\IntelR Rapid Storage Technology", and then follow the instructions to install.

#### **Windows 7/Ultimate 32-bit:**

Run "iata\_cd\_10.8.0.1003.exe" in the directory of "Drivers\Windows 7 (32-bit)\IntelR Rapid Storage Technology", and then follow the instructions to install.

#### **Windows 8/Ultimate 64-bit:**

Run "iata\_cd.exe" in the directory of "Drivers\Windows 8 (64-bit)\IntelR Rapid Storage Technology", and then follow the instructions to install.

#### **Windows 8/Ultimate 32-bit:**

Run "iata\_cd.exe" in the directory of "Drivers\Windows 8 (32-bit)\IntelR Rapid Storage Technology", and then follow the instructions to install.

### **Wireless Power Manager**

#### **Windows 7/Ultimate 64-bit:**

Run "setup.exe" in the directory of "\Utilities\0107\", and then follow the instructions to install.

#### **Windows 7/Ultimate 32-bit:**

Run "setup.exe" in the directory of "\Utilities\0107\", and then follow the instructions to install.

#### **Windows 8/Ultimate 64-bit:**

Run "setup.exe" in the directory of "\Utilities\0620\", and then follow the instructions to install.

#### **Windows 8/Ultimate 32-bit:**

Run "setup.exe" in the directory of "\Utilities\0620\", and then follow the instructions to install.

#### **Touch Screen**

#### **Windows 7/Ultimate 64-bit:**

Run "setup.exe" in the directory of "\Drivers\Windows 7 (64-bit)\Touch Screen\PenMount Windows Universal Driver V2.4.0.306(WHQL)", and then follow the instructions to install.

#### **Windows 7/Ultimate 32-bit:**

Run "setup.exe" in the directory of "\Drivers\Windows 7 (32-bit)\Touch Screen\PenMount Windows Universal Driver V2.4.0.306(WHQL)", and then follow the instructions to install.

#### **Windows 8/Ultimate 64-bit:**

Run "setup.exe" in the directory of "\Drivers\Windows 8 (64-bit)\Touch Screen\PenMount Windows Universal Driver V2.4.0.306(WHQL)", and then follow the instructions to install.

#### **Windows 8/Ultimate 32-bit:**

Run "setup.exe" in the directory of "\Drivers\Windows 8 (32-bit)\Touch Screen\PenMount Windows Universal Driver V2.4.0.306(WHQL)", and then follow the instructions to install.

## **USB3.0**

#### **Windows 7/Ultimate 64-bit:**

Run "Texas Instruments xHCI Driver v1.12.25 ( Multilanguaje - WHQL ).exe" in the directory of "\Drivers\Windows 7 (64-bit)\USB3.0\Texas Instruments xHCI Driver v1.12.25 ( Multilanguaje - WHQL )", and then follow the instructions to install.

#### **Windows 7/Ultimate 32-bit:**

Run "Texas Instruments xHCI Driver v1.12.25 ( Multilanguaje - WHQL ).exe" in the directory of "\Drivers\Windows 7 (32-bit)\USB3.0\Texas Instruments xHCI Driver v1.12.25 ( Multilanguaje - WHQL )", and then follow the instructions to install.

### **Windows 8/Ultimate 64-bit:**

Run "Texas\_Instruments\_xHCI\_Driver\_v1.16.2.0\_WHQL\_(Multilanguage).exe" in the directory of "\Drivers\Windows 7 (64-bit)\USB3.0\Texas\_Instruments\_xHCI\_Driver\_v1.16.2.0\_WHQL\_(Multilanguage)", and then follow the instructions to install.

### **Windows 8/Ultimate 32-bit:**

Run "Texas\_Instruments\_xHCI\_Driver\_v1.16.2.0\_WHQL\_(Multilanguage).exe" in the directory of "\Drivers\Windows 8

(32-bit)\USB3.0\Texas\_Instruments\_xHCI\_Driver\_v1.16.2.0\_WHQL\_(Multilanguage)", and then follow the instructions to install.

## **Ricoh SD Controller**

#### **Windows 7/Ultimate 64-bit:**

Run "setup.exe" in the directory of "\Drivers\Windows 7 (64-bit)\Ricoh\Ricoh\_Media\_Driver\_v2.13.16.01", and then follow the instructions to install.

## **Windows 7/Ultimate 32-bit:**

Run "setup.exe" in the directory of "\Drivers\Windows 7 (32-bit)\Ricoh\Ricoh\_Media\_Driver\_v2.13.16.01", and then follow the instructions to install.

## **Windows 8/Ultimate 64-bit:**

Run "setup.exe" in the directory of "\Drivers\Windows 8 (64-bit)\Ricoh\Ricoh\_Media\_Driver\_v2.24.12.11", and then follow the instructions to install.

## **Windows 8/Ultimate 32-bit:**

Run "setup.exe" in the directory of "\Drivers\Windows 8 (32-bit)\Ricoh\Ricoh\_Media\_Driver\_v2.24.12.11", and then follow the instructions to install.

#### **Turbo Boost Monitor**

#### **Windows 7/Ultimate 64-bit:**

Run "setup.exe" in the directory of "\Drivers\Windows 7 (64-bit)\IntelR Turbo Boost Technology Monitor", and then follow the instructions to install.

#### **Windows 7/Ultimate 32-bit:**

Run "setup.exe" in the directory of "\Drivers\Windows 7 (32-bit)\IntelR Turbo Boost Technology Monitor", and then follow the instructions to install.

#### **Windows 8/Ultimate 64-bit:**

Run "setup.exe" in the directory of "\Drivers\Windows 8 (64-bit)\IntelR Turbo Boost Technology Monitor", and then follow the instructions to install.

#### **Windows 8/Ultimate 32-bit:**

Run "setup.exe" in the directory of "\Drivers\Windows 8 (32-bit)\IntelR Turbo Boost Technology Monitor", and then follow the instructions to install.

#### **Gigabit LAN**

#### **Windows 7/Ultimate 64-bit:**

Run "PROWinx64.exe" in the directory of "\Drivers\Windows 7 (64-bit)\Intel\_82579LM", and then follow the instructions to install.

#### **Windows 7/Ultimate 32-bit:**

Run "PROWinx32.exe" in the directory of "\Drivers\Windows 7 (32-bit)\Intel\_82579LM", and then follow the instructions to install.

#### **Windows 8/Ultimate 64-bit:**

Run "PROWinx64.exe" in the directory of "\Drivers\Windows 8 (64-bit)\Intel 82579", and then follow the instructions to install.

#### **Windows 8/Ultimate 32-bit:**

Run "PROWinx32.exe" in the directory of "\Drivers\Windows 8 (32-bit)\Intel 82579", and then follow the instructions to install.

## **2nd Gigabit LAN (Option)**

#### **Windows 7/Ultimate 64-bit:**

Run "setup.exe" in the directory of "\Drivers\Windows 7 (64-bit)\RTL8111E\Install\_Win7\_7046\_07202011", and then follow the instructions to install.

#### **Windows 7/Ultimate 32-bit:**

Run "setup.exe" in the directory of "\Drivers\Windows 7 (32-bit)\RTL8111E\Install\_Win7\_7046\_07202011", and then follow the instructions to install.

#### **Windows 8/Ultimate 64-bit:**

Run "setup.exe" in the directory of "\Drivers\Windows 8 (64-bit)\RTL8111E\Install\_Win7\_7046\_07202011", and then follow the instructions to install.

#### **Windows 8/Ultimate 32-bit:**

Run "setup.exe" in the directory of "\Drivers\Windows 8 (32-bit)\RTL8111E\Install\_Win7\_7046\_07202011", and then follow the instructions to install.

## **WiFi (Option)**

#### **Windows 7/Ultimate 64-bit:**

Run "Wireless\_15.3.1\_Ds64.exe" in the directory of "\Drivers\Windows 7 (64-bit)\Intel\_WiFi6235\WLAN\64bit", and then follow the instructions to install. \*: Then into the"Wireless Power Manager"to turn on the WLAN device.

#### **Windows 7/Ultimate 32-bit:**

Run "Wireless 15.3.1 Ds32.exe" in the directory of "\Drivers\Windows 7 (32-bit)\Intel\_WiFi6235\WLAN\32bit", and then follow the instructions to install.

\*: Then into the"Wireless Power Manager"to turn on the WLAN device.

#### **Windows 8/Ultimate 64-bit:**

Run "Wireless 15.6 De64.exe" in the directory of "\Drivers\Windows 8 (64-bit)\Intel\_WiFi6235\WLAN\64bit", and then follow the instructions to install.

\*: Then into the"Wireless Power Manager"to turn on the WLAN device.

#### **Windows 8/Ultimate 32-bit:**

Run "Wireless\_15.6\_De32.exe" in the directory of "\Drivers\Windows 8 (32-bit)\Intel\_WiFi6235\WLAN\", and then follow the instructions to install.

\*: Then into the"Wireless Power Manager"to turn on the WLAN device.

## **Bluetooth (Option)**

#### **Windows 7/Ultimate 64-bit:**

\*: First into the "Wireless Power Manager" to turn on the Bluetooth device. Run "BT\_2.2\_s64.exe" in the directory of "\Drivers\Windows 7 (64-bit)\Intel\_WiFi6235\BT\64bit", and then follow the instructions to install.

#### **Windows 7/Ultimate 32-bit:**

\*: First into the "Wireless Power Manager" to turn on the Bluetooth device. Run "BT\_2.2\_s32.exe" in the directory of "\Drivers\Windows 7 (32-bit)\Intel\_WiFi6235\BT\32bit", and then follow the instructions to install.

#### **Windows 8/Ultimate 64-bit:**

\*: First into the "Wireless Power Manager" to turn on the Bluetooth device. Run "BT\_2.6.1211\_e64.exe" in the directory of "\Drivers\Windows 8 (64-bit)\Intel\_WiFi6235\BT\64bit", and then follow the instructions to install.

#### **Windows 8/Ultimate 32-bit:**

\*: First into the "Wireless Power Manager" to turn on the Bluetooth device. Run "BT\_2.6.1211\_e32.exe" in the directory of "\Drivers\Windows 7 (32-bit)\Intel\_WiFi6235\BT\", and then follow the instructions to install.

## **GPS (Option)**

#### **Windows 7/Ultimate 64-bit:**

\*: First into the "Wireless Power Manager" to turn on the GPS device.

Run "ublox A4 U5 USB drv3264 install UI.exe" in the directory of

"\Drivers\Windows 7 (64-bit)\UBlox 6H Driver", and then follow the instructions to install.

#### **Windows 7/Ultimate 32-bit:**

\*: First into the "Wireless Power Manager" to turn on the GPS device.

Run "ublox A4 U5 USB drv3264 install UI.exe" in the directory of "\Drivers\Windows 7 (32-bit)\UBlox 6H Driver", and then follow the instructions to install.

#### **Windows 8/Ultimate 64-bit:**

\*: First into the "Wireless Power Manager" to turn on the GPS device.

Run "ublox A4 U5 USB drv3264 install UI.exe" in the directory of "\Drivers\Windows 8 (64-bit)\UBlox 6H Driver", and then follow the instructions to install.

#### **Windows 8/Ultimate 32-bit:**

\*: First into the "Wireless Power Manager" to turn on the GPS device.

Run "ublox A4 U5 USB drv3264 install UI.exe" in the directory of "\Drivers\Windows 8 (32-bit)\UBlox 6H Driver", and then follow the instructions to install.

## **TPM (Option)**

#### **Windows 7/Ultimate 64-bit:**

\*: First into the "BIOS" to turn on the TPM device.

 Run "setup.exe" in the directory of "\Drivers\Windows 7 (64-bit)\TPM", and then follow the instructions to install.

#### **Windows 7/Ultimate 32-bit:**

\*: First into the "BIOS" to turn on the TPM device.

 Run "setup.exe" in the directory of "\Drivers\Windows 7 (32-bit)\TPM", and then follow the instructions to install.

#### **Windows 8/Ultimate 64-bit:**

\*: First into the "BIOS" to turn on the TPM device.

 Run "setup.exe" in the directory of "\Drivers\Windows 8 (64-bit)\TPM", and then follow the instructions to install.

#### **Windows 8/Ultimate 32-bit:**

\*: First into the "BIOS" to turn on the TPM device.

 Run "setup.exe" in the directory of "\Drivers\Windows 8 (32-bit)\TPM", and then follow the instructions to install.

# **Chapter 6 – Specifications**

## **Platform**

Intel® Huron River Platform

### **CPU**

Intel® Sandy Bridge i7-2610UE

4 MB Intel Smart Cache Memory

## **PCH**

Intel® Cougar Point QM67

## **Memory**

Max. 8GB System Memory

- Industrial grade
- DDR3 SO-DIMM x 1, 1333MHz

## **Touch Screen**

Type: 9" WXGA with LED B/L Resolution: 1280 x 768 pixels Brightness (min.~ typ.): TBD Single touch resistive type Polarized, Anti-Glare and Anti-Reflective Optional Invisible mode on/off

## **Hard Disk Drive (HDD)/ Optional Solid State Drive (SSD)**

Type: 2.5" Interface: SATA II

## **Keyboard**

USB interface Qwerty keyboard with backlight

### **Audio**

HD Audio and Stereo Speakers

## **I/O Ports**

- Serial port DB9 (Default RS232)
- GLAN RJ45
- Multi Bay:
- Std:

ExpressCard slot (ExpressCard/54) x 1(Top) PCMCIA Card slot x 1(Bottom)

- Opt.:

ExpressCard slot (ExpressCard/54) x 1(Top) SIM Card slot x 1 + SD Card slot x 1(Bottom)

- Docking connector x 1
- USB 2.0 ports :
- USB 2.0 port  $x$  1 (Top)
- USB 2.0 with Fast Charger port x1 (Bottom)
- DC power jack

#### *Note:*

- *WOR (Wake On Ring) is provided only on COM1.*
- *The bottom USB port supports Fast Charging, where the icon on rubber cap*

*has a lightening mark:* .

- *Limitation: 1. USB2.0 is internal waterproof, but the USB isolate compartment is NOT waterproof.*
- *The max. baud rate for COM port supports to 115,200 bps.*

## **Dimensions and Weight**

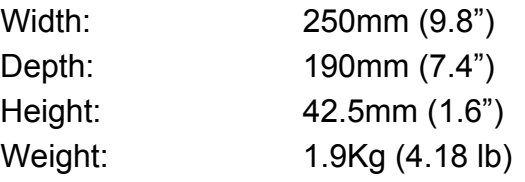

## *Note:*

*Weight varies depending on system configurations.*

## **Power**

### **Primary Battery:**

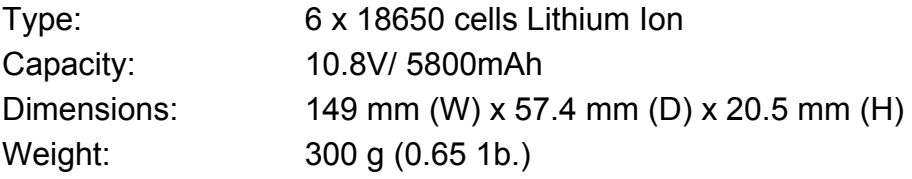

## **Optional 2nd Battery:**

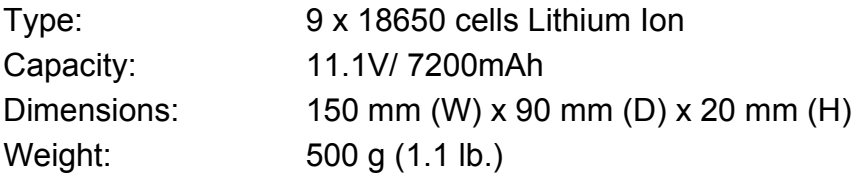

## **AC Adapter**

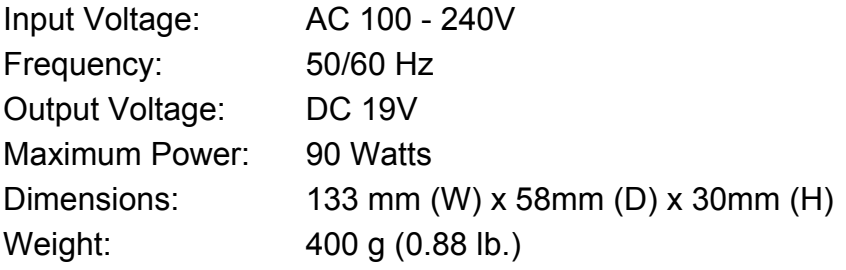

## **DC-In:**

12~32V with Surge Protector - Military 3 pin DC-in Connector

## **Environmental, Safety & EMC**

CE, FCC, WEEE, REACH, IP65, MIL-STD-810G, MIL-STD-461F (for M model)
# **Operating & Storage Temperature**

- Operating Temp.:
- Std.: -20 °C~+50 °C\*
- Opt.: -30 °C~+50 °C
- Storage Temp.:  $-40 °C \sim +70 °C$

# **Materials and Recycling**

Materials of the computer are as follows:

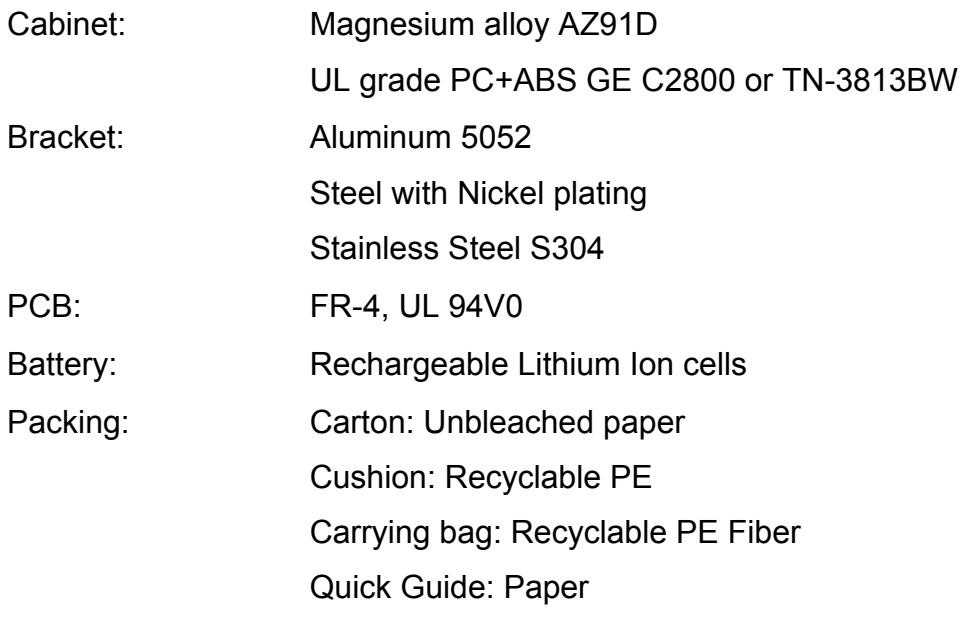

Please recycle the parts according to local regulations.

# **Chapter 7 – Optional Devices**

#### **Communication**

- WiFi/Bluetooth:
- Intel® Centrino® Advanced-N 6235, Dual Band
- Board Form Factor: PCIe Half Mini Card
- Wi-Fi Certified: 802.11 a/b/g/n
- Bluetooth: Supports BT 2.1, 2.1+EDR, 3.0, 3.0+HS, 4.0 (BLE)
- Interface: PCIe (WiFi)/USB (BT)
- GPS: u-blox Neo-M8 (USB interface)
- 2<sup>nd</sup> Gigabit LAN: 1Gbps (internal Mini PCIe Card)

#### **Memory Card**

The memory card will expand main memory to facilitate better system performance. The cards are available as following: 4/8GB DDR3 DRAM 1333MHz (Max. Total memory 8 GB).

#### **2nd Battery**

A Lithium Ion rechargeable 2nd battery may mount on the rear. It has about 1.5 times capacity of primary battery and same Smart Battery compliance.

The computer's internal charger can detect 2nd battery and perform charging accordingly.

#### **Security**

TPM (Trusted Platform Module) version 1.2 (on board)

# **Docklight DL10**

The Docklight can attach to computer or stand unit for mobile or stationary operation.

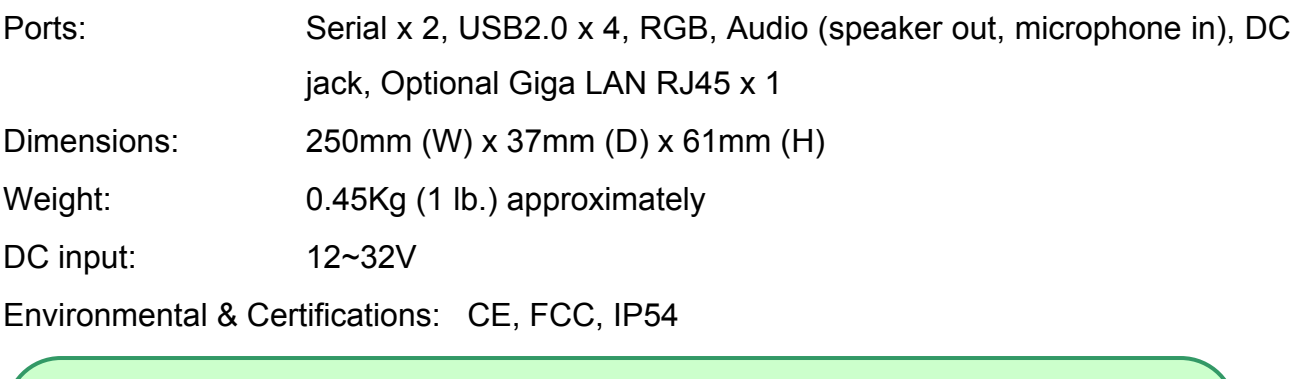

#### *Note:*

- *Serial ports: COM2/COM3 default RS232*
- *USB Ports: 2 standard and 2 proprietary environmentally sealed USB jacks.*
- *Audio port: 3.5 mm Jack*
- *Optional Giga LAN requires 2nd Giga LAN card installed.*

# **Multi-Battery Charger DR**

The charger provides two slots for the Primary and Secondary battery respectively. It allows charging of both batteries simultaneously and accepts power from AC adapter or Vehicle adapter. It takes approximately 3~4 hours to fully charge both batteries.

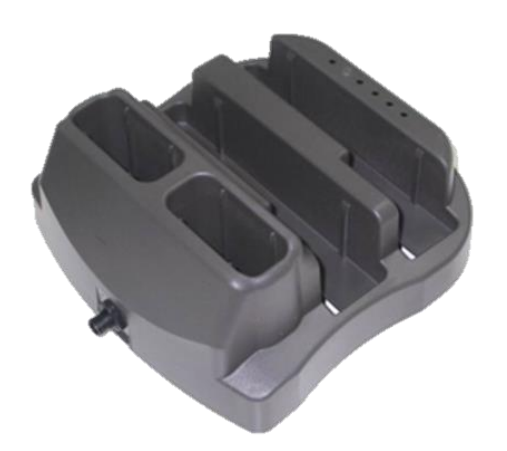

# **External USB Keyboard**

An optional 89-key external USB keyboard with LED backlight and IP rating of IP54 is available for your tablet computer. The detailed specification is provided below:

- 89-key layout emulates 101/102-key KB
- Life: >1 million times, water/dust protection up to IP54
- Back-light illumination (backlight device: green LED)
- PS/2 compatible Trackpoint and mouse buttons
- Dimensions: 323.4 mm (W) x 172 mm (D) x 25 mm (H)
- Weight: 1.1 kg

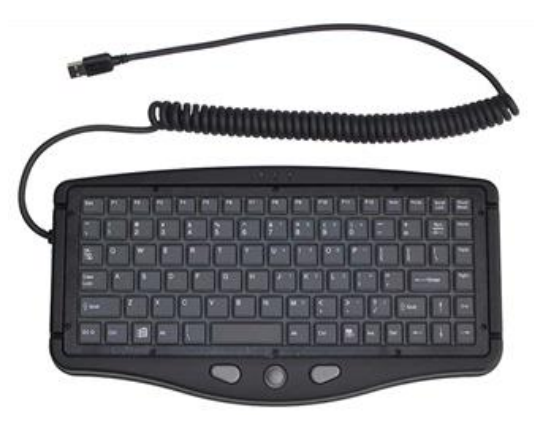

#### **Track point**

The track point is functionally equivalent to a mouse. Pushing the track point may move the cursor on the screen. The 2 buttons act same as mouse buttons.

#### **Backlight**

Press **[I-O]** key for approximately 1 second turns keyboard backlight ON or OFF.

# **Mini Keyboard KBD**

Mini Keyboard KBD is designed for all models. KBD also brings convenience of use through multi-language keyboard versions and USB interface. The detailed specification is provided below:

- USB interface with 30 cm USB cable
- 66-Key design with function keys to simulate standard keyboards.
- StickPointer to simulate mouse and keypad
- Currently support versions:
	- English (UI), English (UK), German (DE), Swedish (SV) and Russian (RU) 5 versions.
- **•** LED Backlight
- Caps Lock, Number Lock, Scroll Lock, and Smart Card Reader LED Indicators
- Magnesium Alloy Case (Black)
- Operating Temperature:  $-20 \sim 50^{\circ}$ C ( $-4 \sim 122^{\circ}$ F)
- Storage Temperature: -40 ~ 70ºC (-40 ~ 158ºF)
- **•** Optional Built-in Smart Card Reader
- $\bullet$  Dimensions: 190 mm (W) x 90 mm (D) x 12 mm (H)
- Weight: 170 g

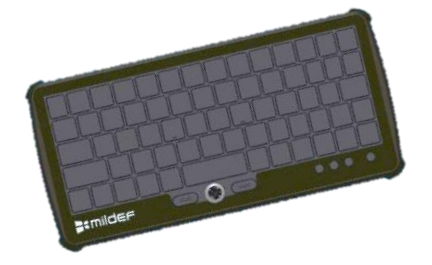

# **Chapter 8 – Maintenance and Service**

## **Cleaning**

ALWAYS turn OFF the power, unplug the power cord and remove the battery before cleaning.

The exterior of the system and display may be wiped with a clean, soft, and lint-free cloth. If there is difficulty removing dirt, apply non-ammonia, non-alcohol based glass cleaner to the cloth and wipe.

An air gun is recommended for cleaning water and dust. For salty water please clean with fresh water then blow-dry with an air gun.

# **Troubleshooting**

Should the tablet computer fail to function properly, the troubleshooting steps below may be followed.

Power Problems:

### **When I turn on the Tablet computer, it does not respond.**

- If you are using battery power, check if the battery is charged
- If you are using AC power, ensure that the connection of AC adapter is correct.

#### **I cannot return from Hibernation while on battery power**

- The battery might be drained. Please plug the tablet into AC power.
- Hard reset the device by pressing the power button for 4 seconds

### **Unexpected or improper shutdown causes BIOS to reset to Optimized Default**

- This could be a power problem. Please connect the AC power adapter to fix the abnormal shutdown problem.
- Minimize the configuration, i.e. remove extra peripherals and devices.
- **•** Remove the modules one by one (HDD, Battery, etc.).
- Remove the software suspected.
- Set BIOS fail-safe default.
- Re-install operating system and application software.

# **RMA Service**

If troubleshooting solutions are unsuccessful, consult your dealer for RMA.

Shipping instructions:

- 1. Remove any personal add-on devices or other media.
- 2. Use the original shipping container and packing materials, if possible.
- 3. If the original packing materials are not available, wrap the equipment with soft material (e.g. PU/PE form) then put the wrapped equipment into a hard cardboard shipping box.
- 4. Include a sheet with the following information: (Note: Please keep a copy of this sheet for your records.)
	- Name
	- **Address**
	- Unit serial number
	- Place and date of purchase or the original invoice number
	- Date of failure

- A DETAILED description of the problems you have encountered including: The operating system, the add-on device installed (if any), the application software, the failure phenomenon, etc.

- A list of the hardware/software configuration, if applicable.
- 5. Clearly mark the outside of the shipping box with the RMA #. If an RMA # is not present on the shipping box, receiving will be unable to identify it and it might be returned.
- 6. Unless prior arrangements have been made, the customer is responsible for all shipping costs. Unauthorized use of the company's shipping accounts is not permitted.